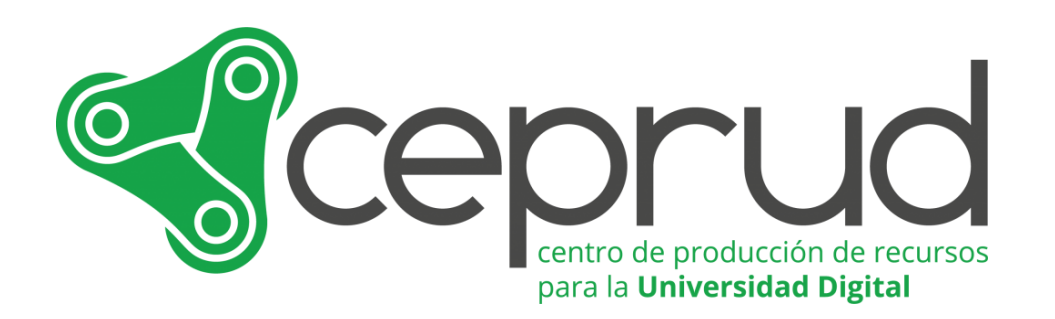

## CUESTIONARIOS.

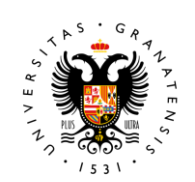

**UNIVERSIDAD** DE GRANADA

**CEPRUD** Universidad de Granada

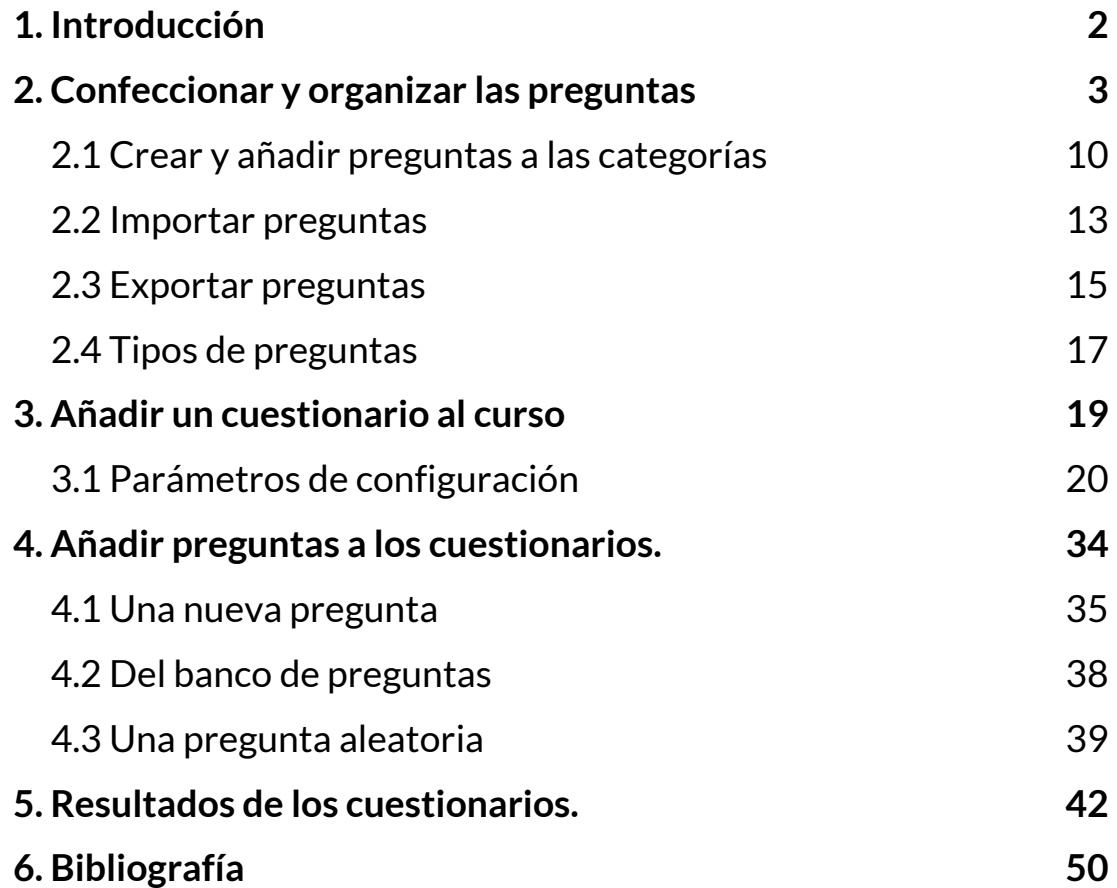

Cuestionarios.

## <span id="page-2-0"></span>**1. Introducción**

La actividad "Cuestionario" nos permite diseñar y crear cuestionarios o exámenes que pueden incluir distintos tipos de preguntas. Algunos de los tipos más utilizados son: opción múltiple, verdadero-falso, respuesta corta y arrastrar y soltar. Estos cuestionarios pueden servir como una herramienta para que el alumnado verifique su comprensión de un material específico, así como para evaluar de manera más profunda la comprensión de conceptos o términos clave.

Cuestionarios.

Para comenzar, es importante pensar en la estructura de los cuestionarios y en cómo adaptar el contenido del curso a los diferentes tipos de preguntas. Las preguntas del cuestionario se almacenan en el banco de preguntas del curso y se pueden reutilizar en múltiples cuestionarios. Es posible establecer un número específico de intentos, mezclar las preguntas o seleccionarlas al azar desde el banco de preguntas. También se pueden establecer límites de tiempo y otras restricciones según sea necesario.

Para la elaboración del cuestionario sugerimos el siguiente orden:

- 1. Confeccionar y organizar las preguntas dentro del banco de preguntas,
- 2. Añadir el cuestionario al curso,
- 3. Finalmente, añadir las preguntas al cuestionario desde el banco de preguntas.

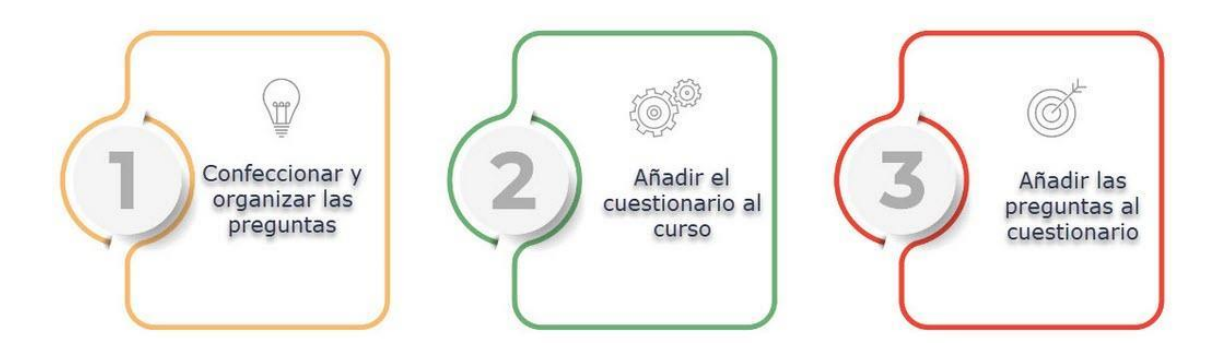

## <span id="page-3-0"></span>**2. Confeccionar y organizar las preguntas**

Cuestionarios.

Es de suma importancia contar con una adecuada organización de nuestras preguntas. Con el objetivo de lograrlo, resulta fundamental emplear el "Banco de preguntas" como una herramienta que nos proporciona una solución sencilla para la organización y gestión de nuestras preguntas, permitiéndonos acceder a ellas de manera eficiente en el futuro. Además, este recurso nos proporciona la capacidad de utilizar preguntas de forma aleatoria y reutilizarlas en cuestionarios posteriores. A continuación, describimos una metodología viable para crear categorías dentro del Banco de Preguntas y cómo agregar preguntas a dichas categorías.

Para acceder al "Banco de preguntas", haz clic en el enlace "*Más*" del menú de navegación del curso y selecciona "*Banco de preguntas*".

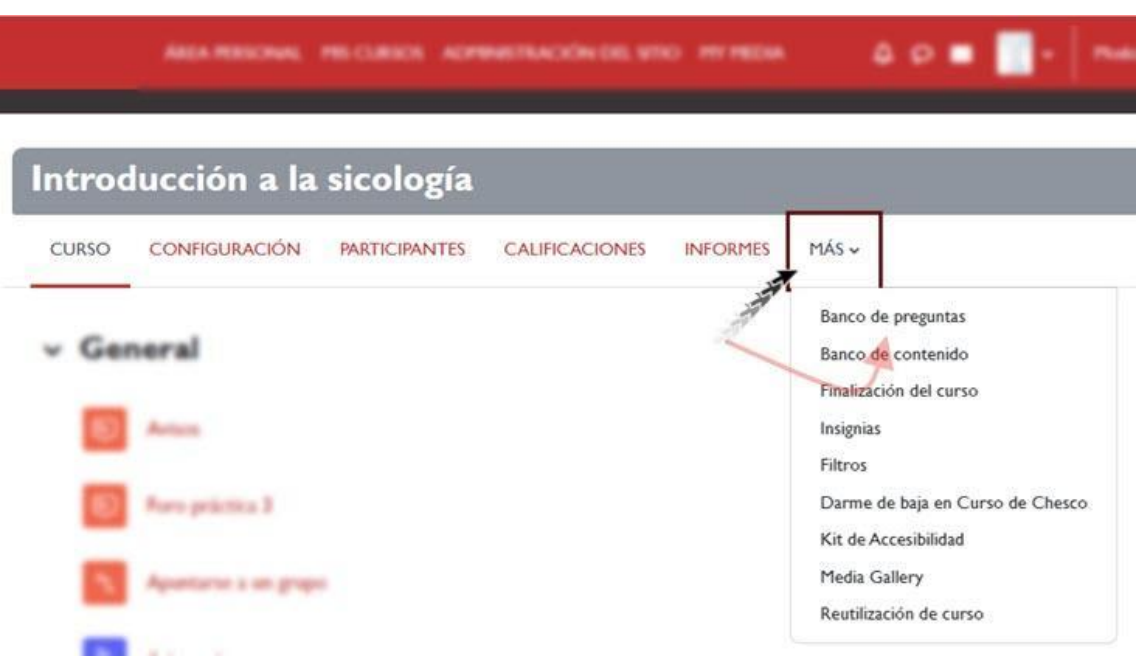

*Más > Banco de preguntas*

Accedemos a la ventana de "*Banco de preguntas*". En la plataforma, las preguntas se organizan en categorías. Una asignatura nueva comienza con una categoría llamada "Por defecto en [nombre corto de la asignatura]".

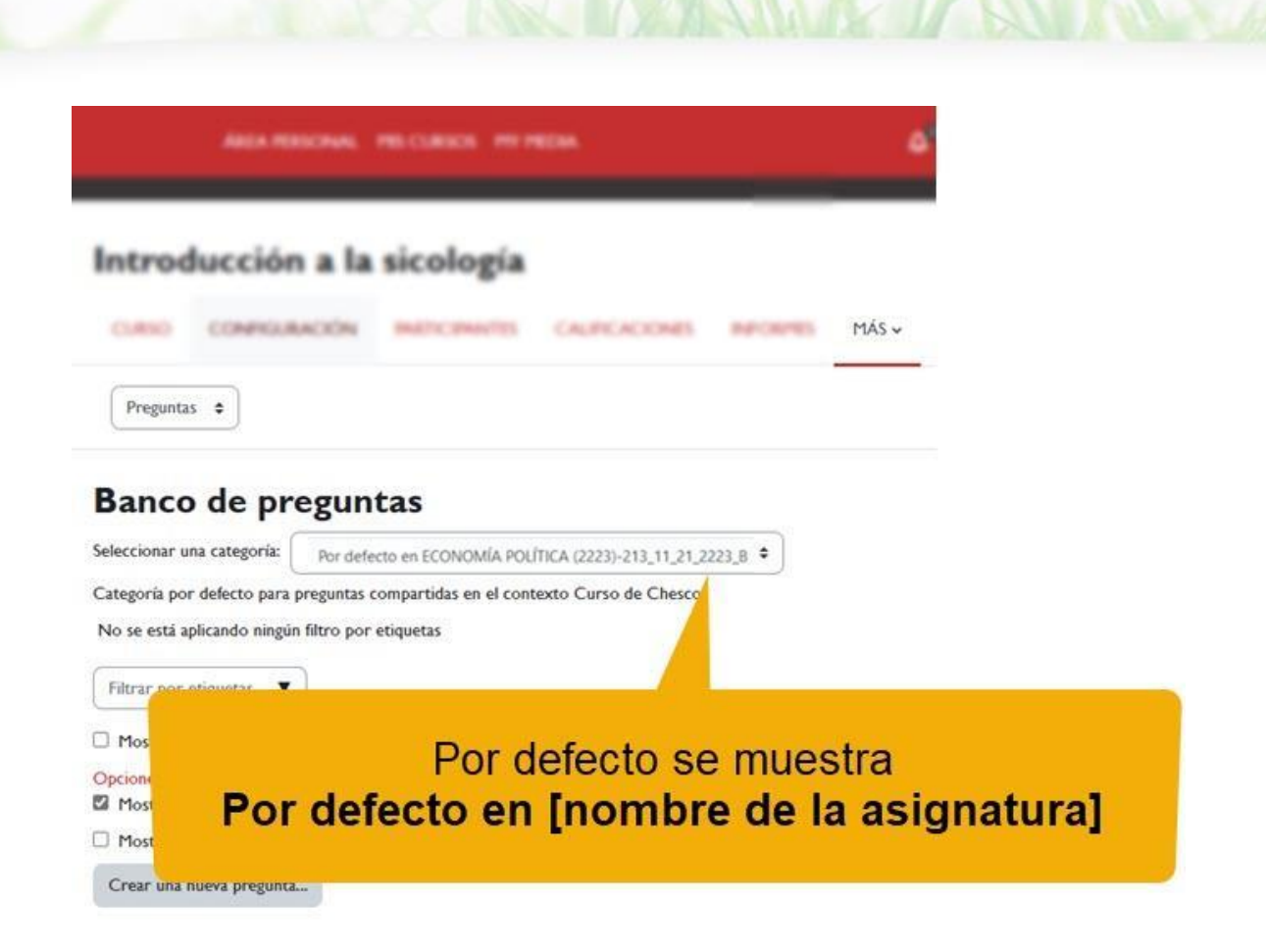

#### *Seleccionar una categoría.*

Para facilitar el uso de las preguntas en cuestionarios y exámenes, es recomendable organizarlas en categorías y subcategorías. De esta manera, se puede establecer una jerarquía de categorías que permita una gestión más eficiente de las preguntas. Es importante asegurarse de que las categorías estén bien organizadas desde el principio, ya que esto facilitará su reutilización en futuros cuestionarios y exámenes. Además, una organización adecuada de las preguntas permitirá la creación de cuestionarios con preguntas aleatorias de manera más sencilla.

Para crear una nueva categoría:

● Haz clic en el menú desplegable de "*Preguntas*" y selecciona "*Categorías*"

#### Introducción a la sicología

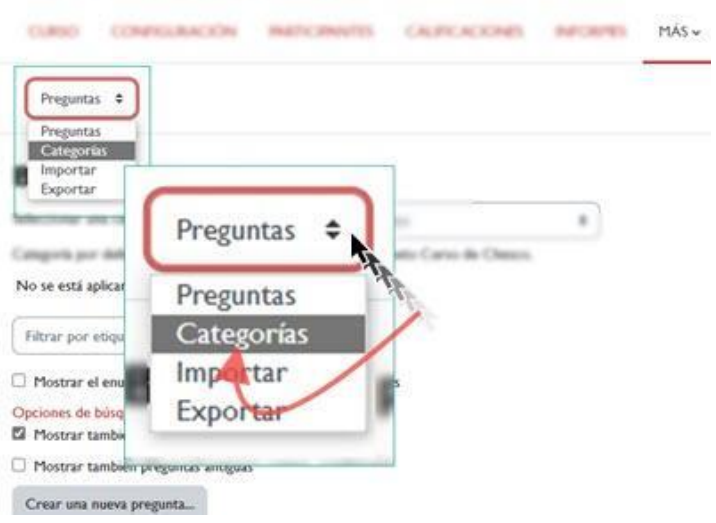

*Menú "Preguntas".*

- En el campo de "*Categoría padre*" dejamos la categoría "Por defecto en [nombre de la asignatura]".
- En el campo "*Nombre*" escribimos el nombre de la categoría. Para este ejemplo la vamos a nombrar: "Tema 1. Introducción".
- En el campo "*Información sobre la categoría*" añadimos, si lo consideramos necesario, la información que creamos conveniente acerca de la categoría.
- Finalizamos haciendo clic en el botón "*Añadir Categoría*".

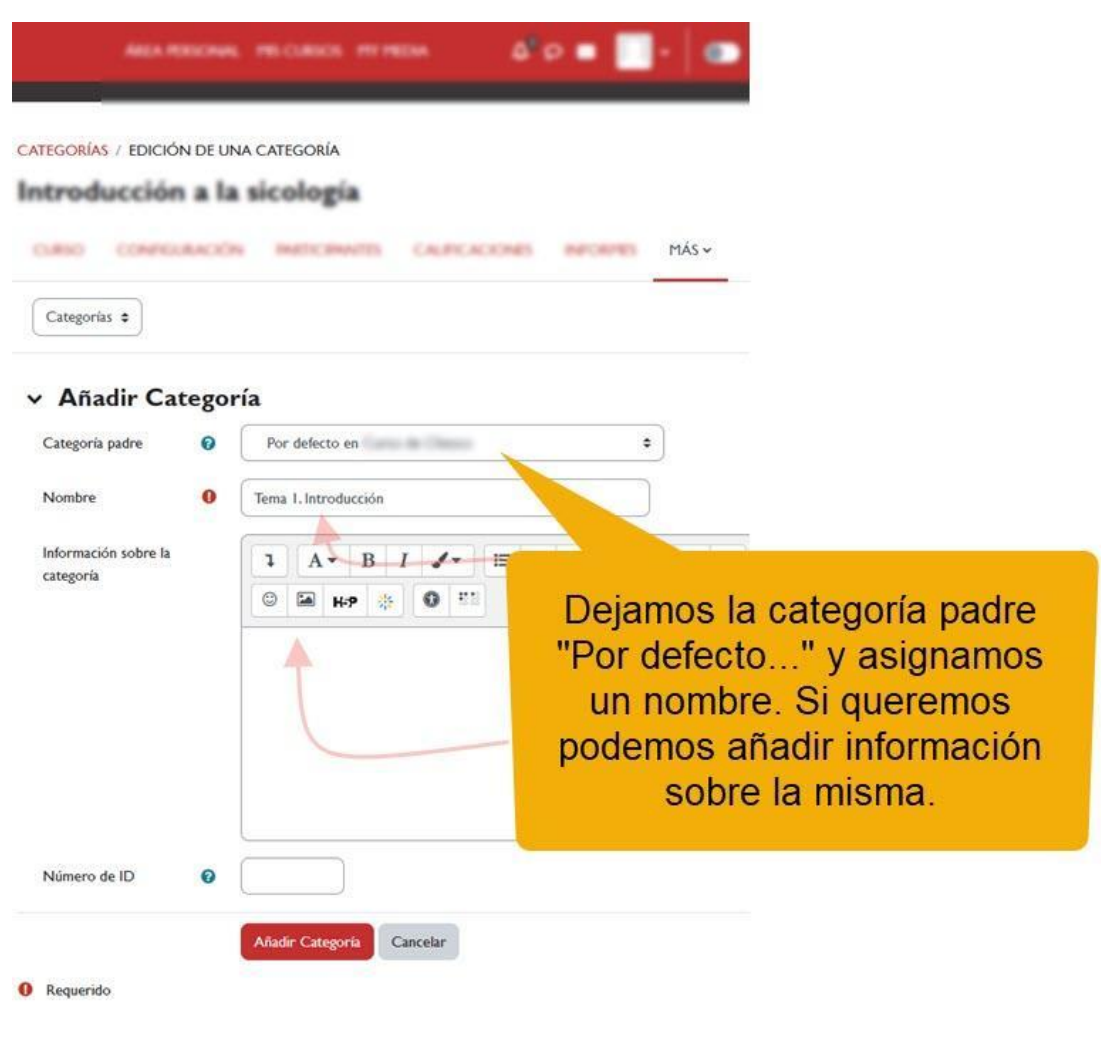

*Añadir categoría.*

A continuación, encontraremos la categoría que acabamos de crear. Junto a su nombre, vemos entre paréntesis el número actual de preguntas que contiene, que en este caso es cero. Además, veremos una serie de iconos que nos proporcionan la opción de eliminar, editar y organizar la categoría.

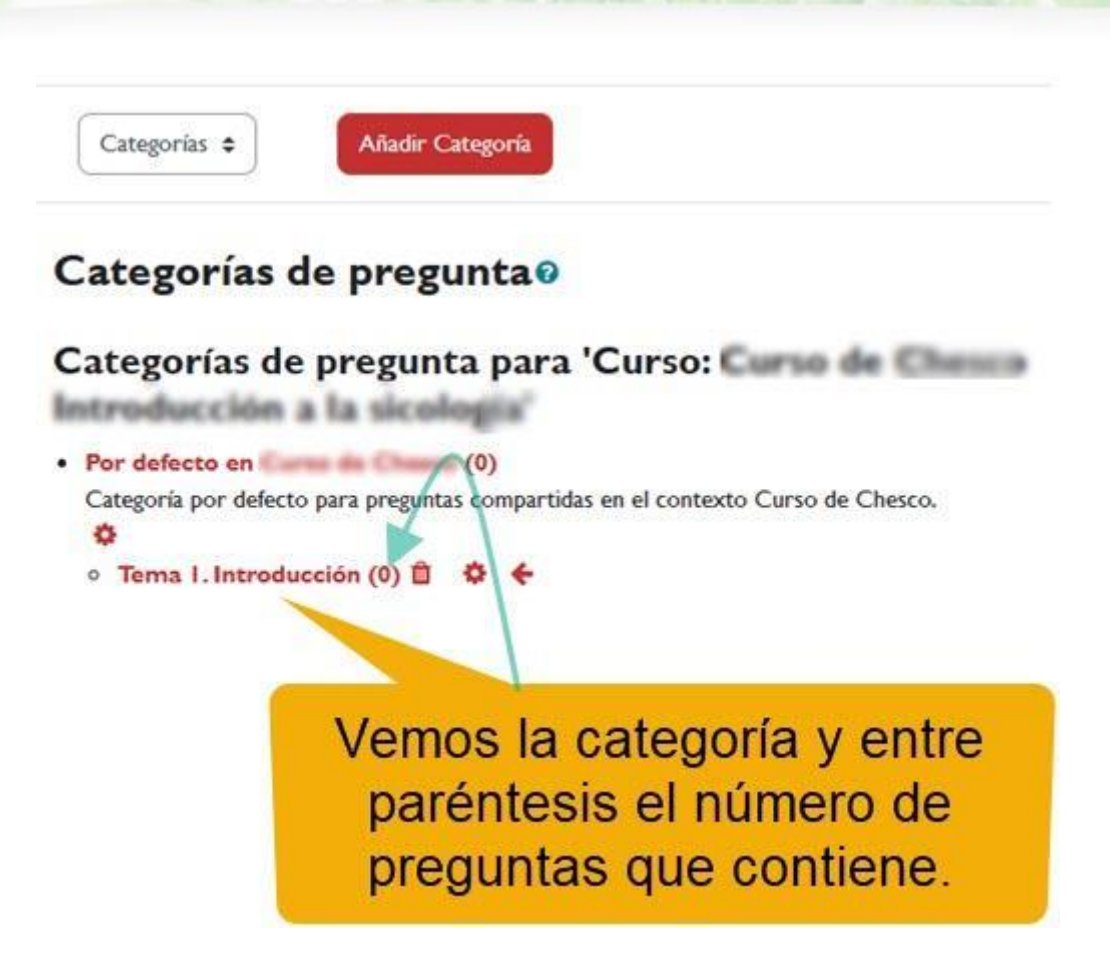

*Categoría. Número de preguntas.*

Es importante tener en cuenta que podemos crear subcategorías dentro de las categorías siguiendo el mismo procedimiento. Por ejemplo, consideremos que ya hemos establecido la estructura de categorías para nuestro curso. En este ejemplo, nuestro esquema de categorías sería el siguiente:

- Tema 1: Introducción
- Tema 2: Conductismo
- Tema 3: Cognitivismo
- Tema 4: Conectivismo.

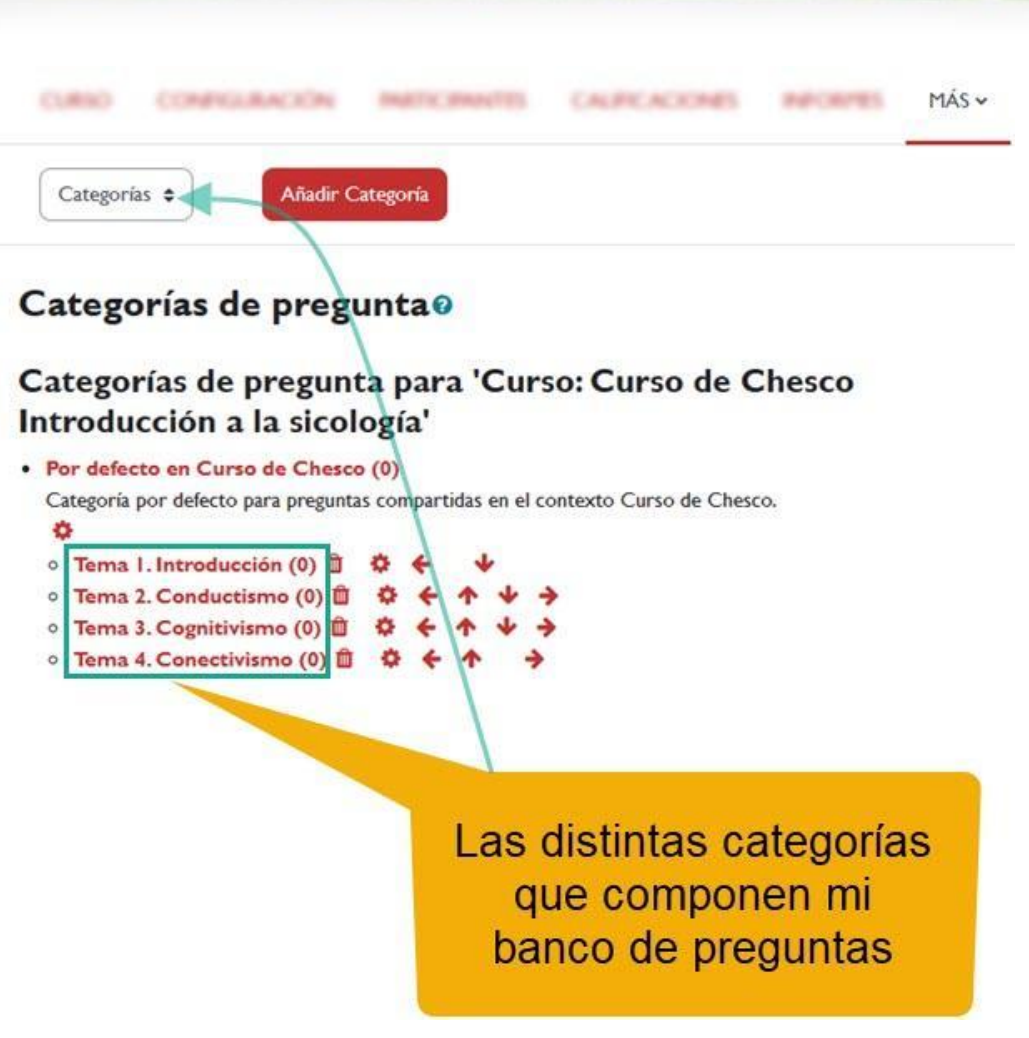

*Categorías creadas.*

Para diversificar las preguntas entre teoría y práctica, vamos a crear dos subcategorías dentro del Tema 3 y el Tema 4. Sigue estos pasos para crear las subcategorías:

- 1. Haz clic en "*Más*" > "*Banco de preguntas*".
- 2. Elige la opción "*Categorías*".
- 3. Haz clic en "*Añadir categoría*"
- 4. En el apartado de "*Categoría padre*", elegimos la categoría a la que queremos que pertenezca la nueva subcategoría.
- 5. Asigna un nombre para la subcategoría correspondiente, para nuestro ejemplo: "Práctica tema 3".
- 6. Finalmente, haz clic en el botón "*Añadir Categoría*" para crearla.

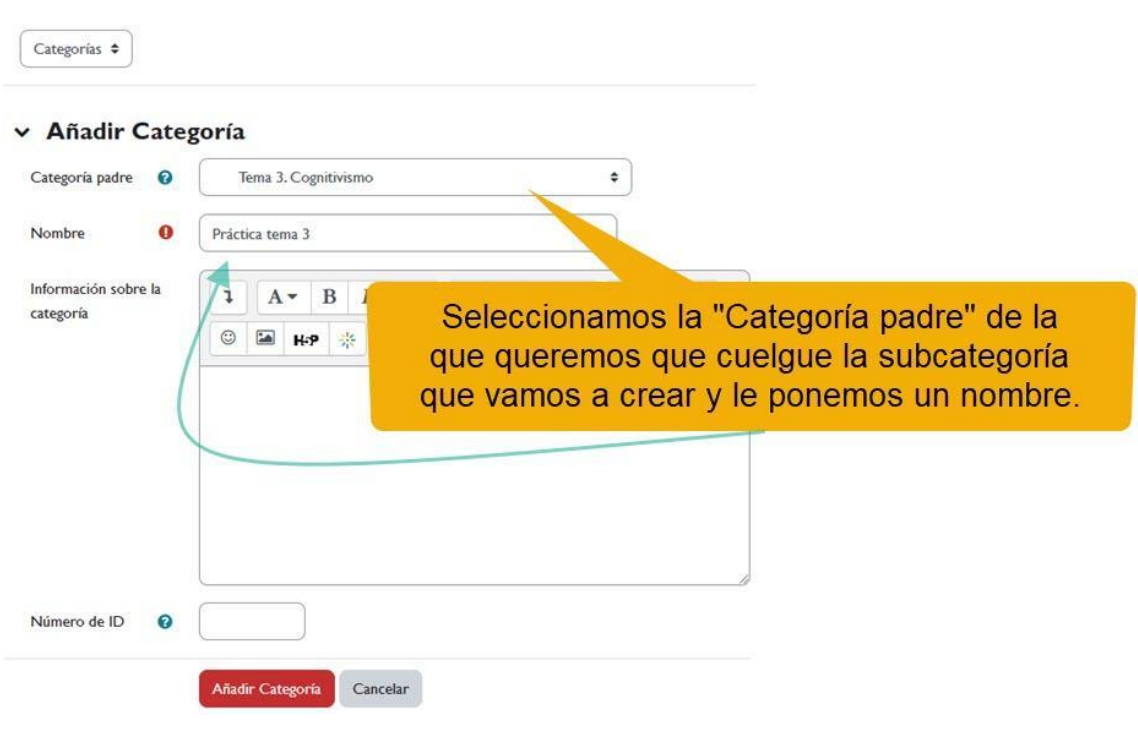

#### *Añadir subcategoría.*

Ahora vamos a seguir los mismos pasos para crear la subcategoría "Teoría tema 3". Podemos ver el resultado final en la siguiente imagen:

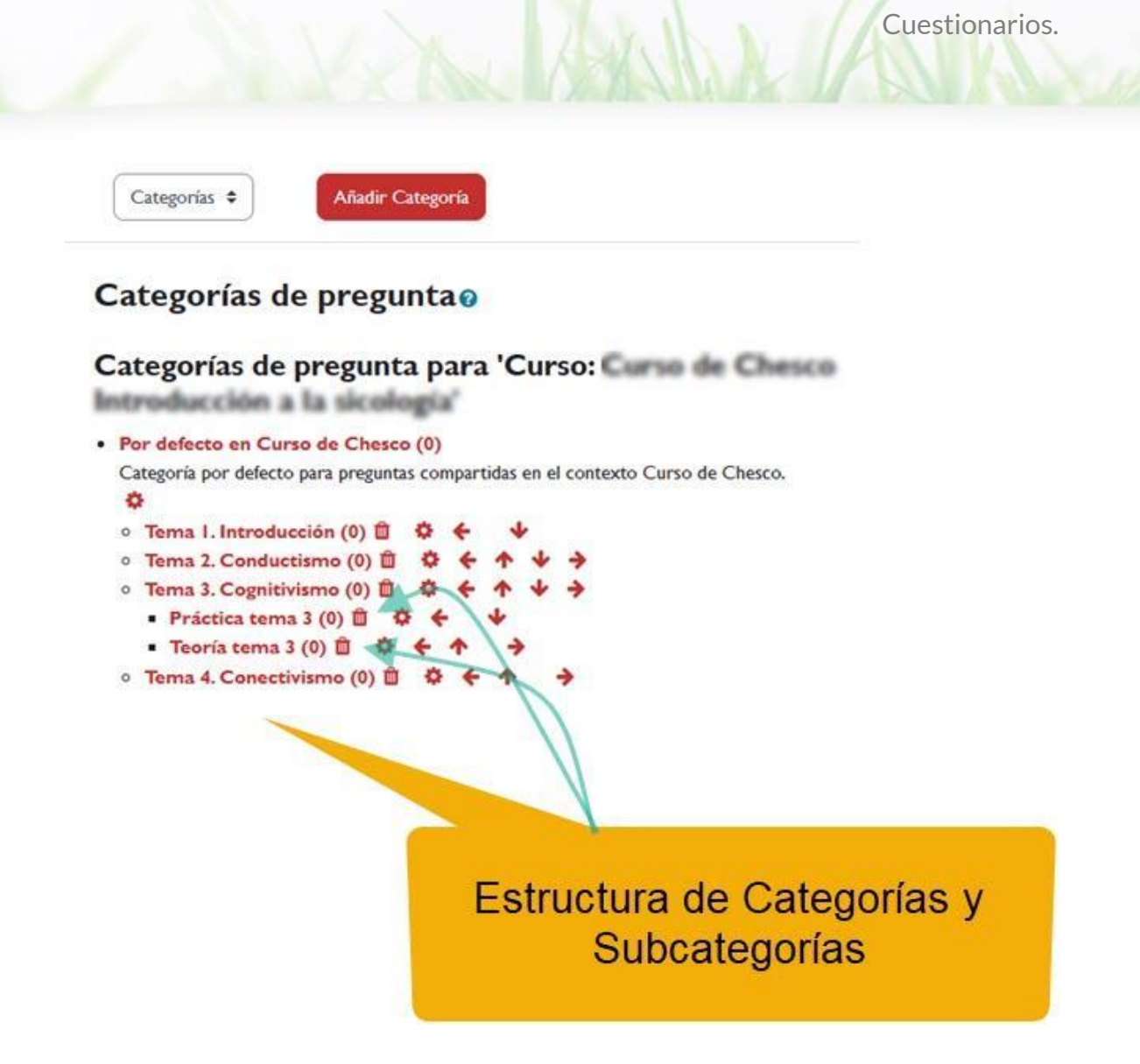

*Categorías y Subcategorías.*

Recuerda que es importante seguir los pasos adecuados y verificar que la subcategoría haya sido creada correctamente.

A continuación, te guiaremos a través del proceso de añadir preguntas a las categorías que has creado. Además, te mostraremos cómo aprovechar la funcionalidad de importación y exportación de preguntas para facilitar el proceso de manejo de preguntas en la plataforma.

#### <span id="page-10-0"></span>**2.1 Crear y añadir preguntas a las categorías**

Para crear y añadir preguntas a las distintas categorías seguimos los siguientes pasos:

√ Haz clic en el enlace "*Más*" del menú de navegación del curso y selecciona "*Banco de preguntas*"

Cuestionarios.

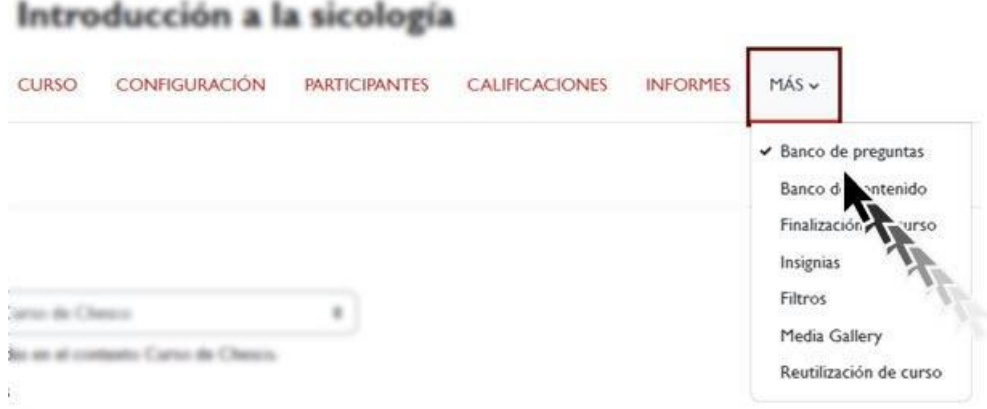

*Menú "Más" > "Banco de preguntas"*

√ En el menú desplegable del campo "*Seleccionar una categoría*", elige la categoría donde deseas insertar la pregunta. Después de hacer la selección, la página se actualizará y te mostrará la lista de preguntas pertenecientes a esa categoría. Si aún no has insertado ninguna pregunta en esa categoría, la lista aparecerá vacía.

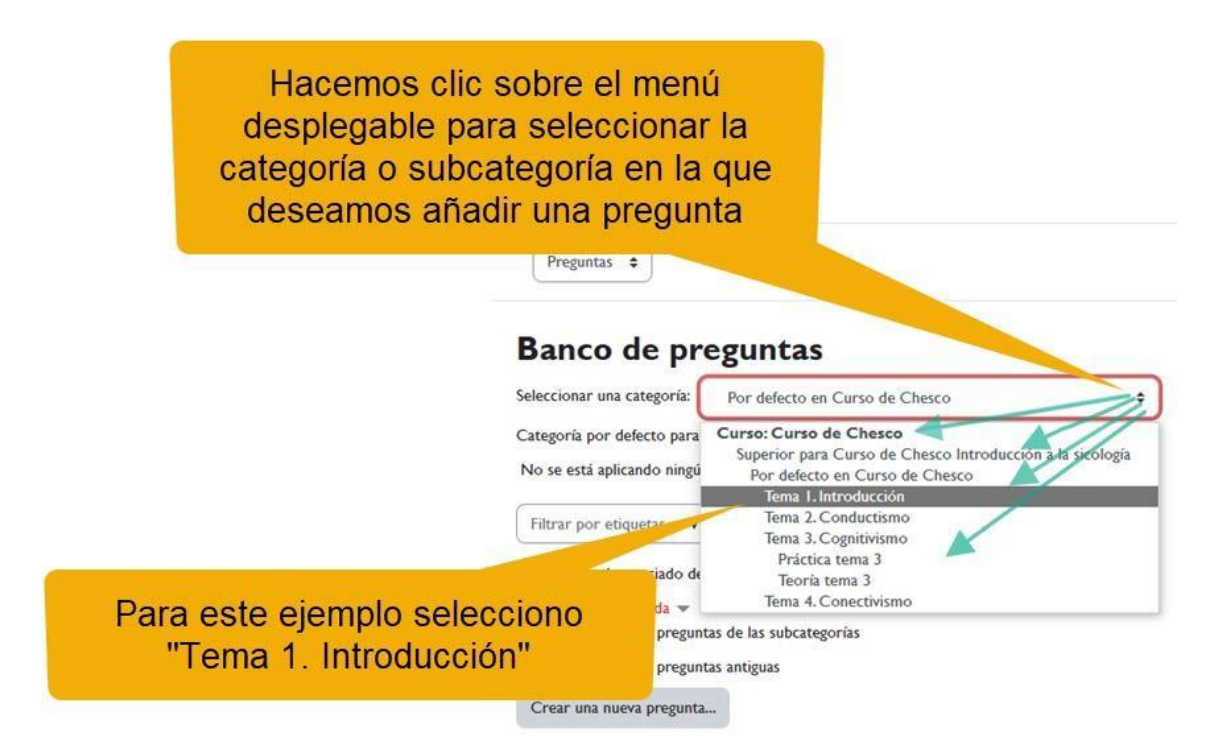

*Seleccionamos la categoría donde queremos insertar la pregunta.*

Cuestionarios.

√ A continuación, selecciona "*Crear una nueva pregunta...*"

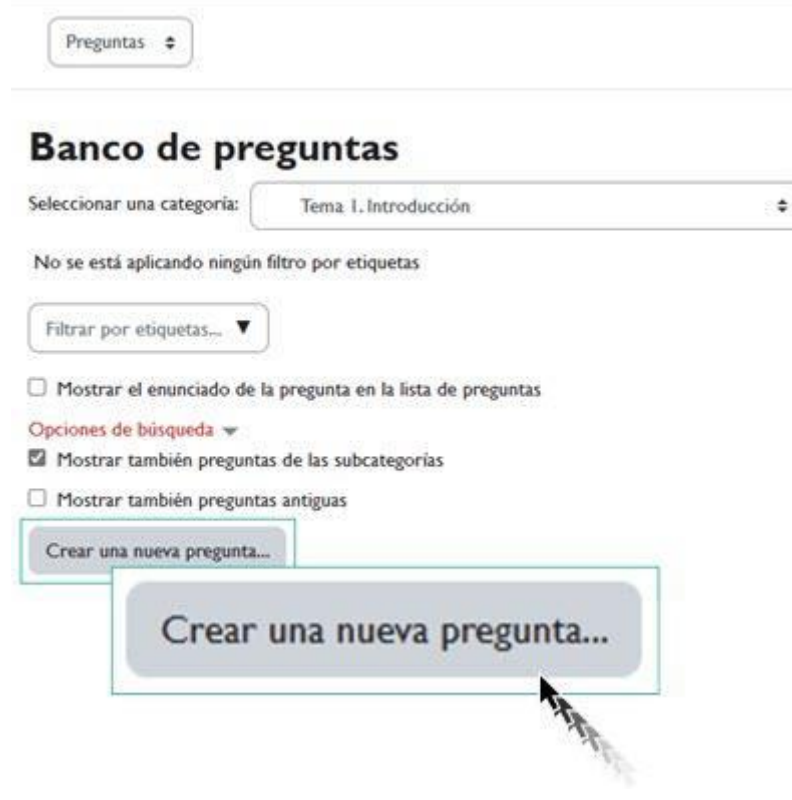

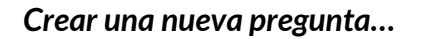

√ Se abre la ventana "*Elija un tipo de pregunta a agregar*"

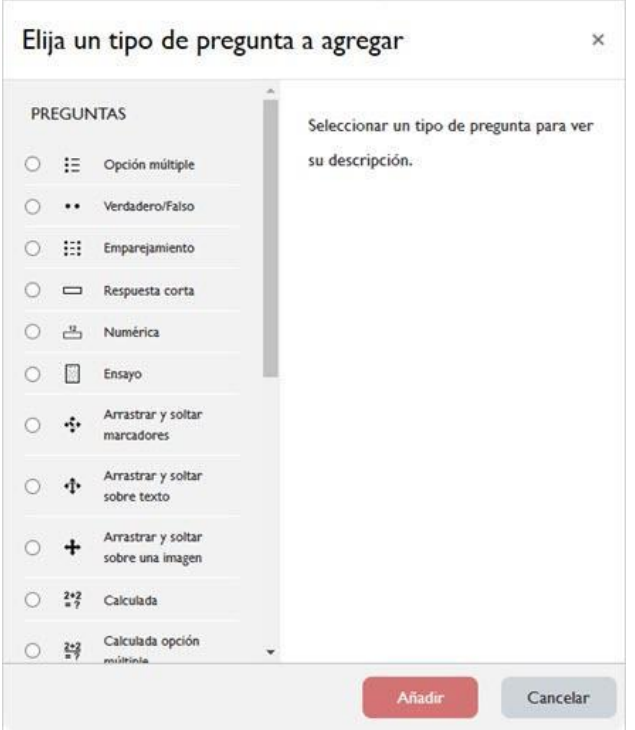

*Elija un tipo de pregunta a agregar.*

- √ Elegimos el tipo de pregunta que deseamos añadir y, a continuación, seleccionamos "*Añadir*". Esto abrirá la página de configuración correspondiente al tipo de pregunta seleccionado.
- √ Una vez configurada seleccionamos "*Guardar cambios*".

## <span id="page-13-0"></span>**2.2 Importar preguntas**

Para importar preguntas necesitaremos un archivo de importación que contenga las preguntas y que tenga un formato válido aceptado por la plataforma. Moodle permite la importación de distintos formatos (Blackboard, Examview, Formato Aiken, Formato de palabra ausente, GIFT, Moodle XML, WebCT, Respuestas incrustadas).

Vamos a usar el formato Moodle XML, ya que es el formato que más se utiliza. Para obtener un archivo en este formato, previamente se habrá exportado (en el siguiente punto se explica cómo exportar) desde otro banco de preguntas de otra asignatura.

Para importar seguimos los siguientes pasos:

● Entramos en el "*Banco de preguntas*".

#### Introducción a la sicología CURSO CONFOUNCIÓN INSTICIONES CAUFCACIONES **PATCRITES**  $MAS$ Banco de preguntas Progress # Banco de **Atenido**<br>Finalización de **Alexão Banco de preguntas** Insignias Filtros  $\pm$ Membeur wie oziegoris: Por delecto en Certo de Chesco Media Gallery Categoria per defecto para progentas compartidas en al contexto Carso de Chesco. Reutilización de curso No se está aplicando singún filtro por etiquetas This are a significantly and  $\Box$  Plustow at enumbers do to progress on to him de progettes or de hinganda se B Plustne tentain prepotes de las subcotegorias C) Photos tentate propertie artigue

*Menú "Banco de preguntas"*

● En el menú de "Preguntas" seleccionamos "Importar".

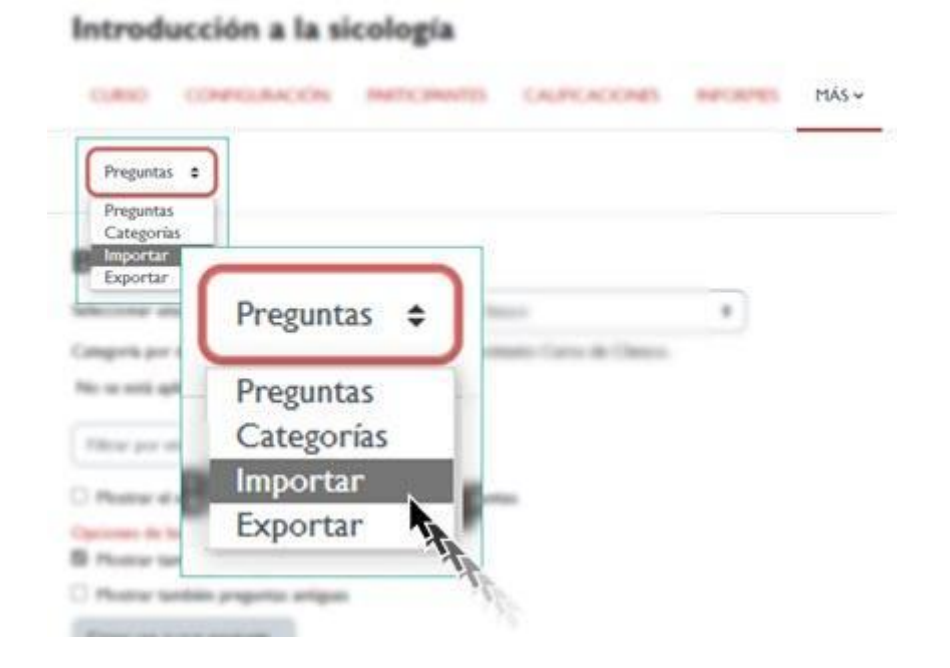

*Menú "Importar"*

● A continuación, en la pestaña "Formato de archivo" seleccionamos "Formato Moodle XML". Dirígete a la pestaña "General" y elige la carpeta en la que deseas importar las preguntas en la sección "Categoría a donde importar". Ve a la pestaña "Importar preguntas de un archivo" y selecciona el archivo que deseas importar, o simplemente arrástralo y suéltalo en esta sección. Por último, haz clic en el botón "Importar".

Cuestionarios.

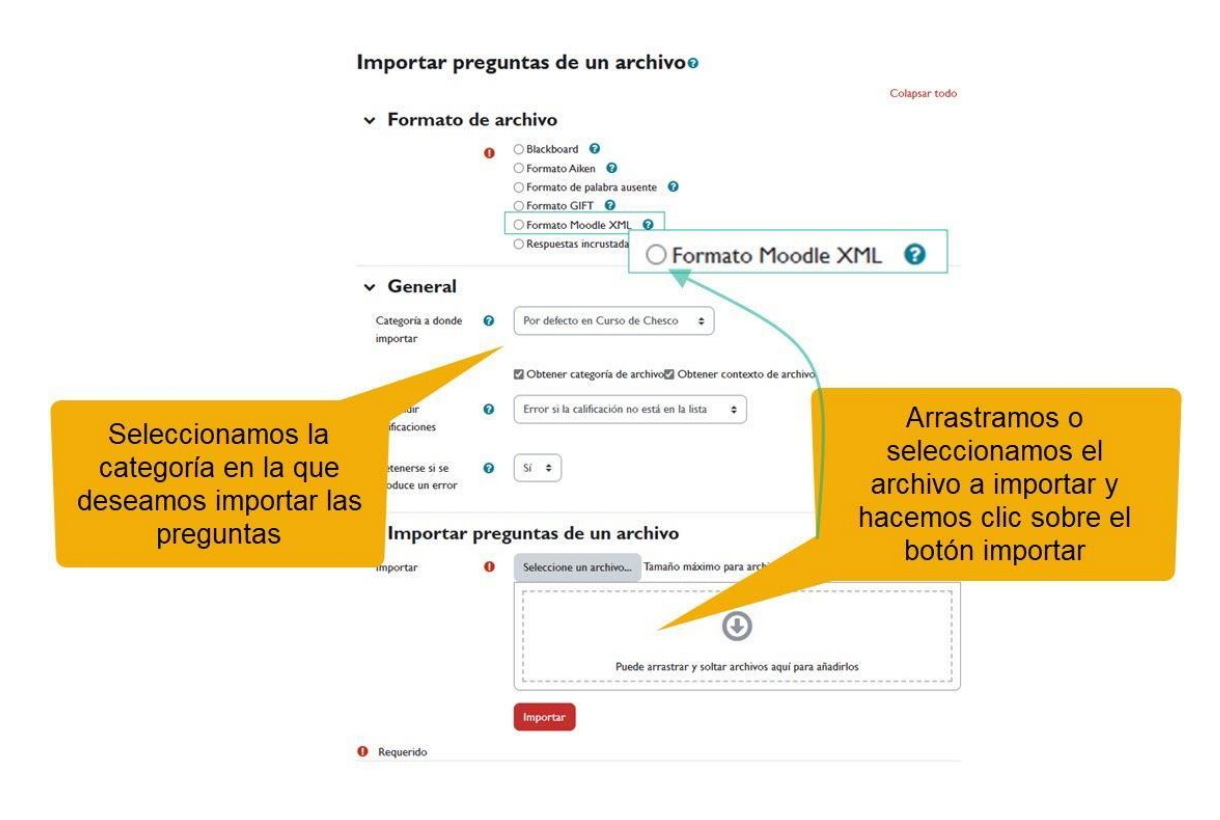

*Ventana "Importar preguntas desde un archivo"*

## <span id="page-15-0"></span>**2.3 Exportar preguntas**

La plataforma permite la exportación de preguntas desde el banco de preguntas en distintos formatos:

√ Aiken. Es un formato sencillo que nos permite importar preguntas de opción múltiple desde un archivo de texto. √ Formato GIFT. Permite emplear un editor de texto para escribir preguntas de opción múltiple, falso-verdadero, respuesta corta, palabra faltante coincidente y preguntas numéricas, en un formato simple, que puede importarse.

Cuestionarios.

- √ Formato Moodle XML. Es un formato específico de Moodle, para importar y exportar preguntas utilizadas en las actividades de tipo cuestionario. Este es el formato de uso más habitual en la Universidad de Granada.
- √ Formato XHTML. Permite exportar todas las preguntas de una categoría a una única página en formato XHTML para poder utilizarlo en otra aplicación.

A continuación, vamos a exportar las preguntas en formato Moodle XML desde un curso a otro:

● Haz clic en enlace "*Más*" > "*Banco de preguntas*".

| Introducción a la sicología                                                                     |                                         |
|-------------------------------------------------------------------------------------------------|-----------------------------------------|
| CONFIGURACION<br><b>CLAIMS</b><br>CALIFE ACE RAD<br>۰                                           | MAS                                     |
|                                                                                                 | Banco de preguntas<br>Banco de extenido |
| <b>Banco de preguntas</b>                                                                       | Finalización de Victo<br>Insignias      |
| Bur delicito en Carto de Chesco                                                                 | Filtros                                 |
| o Carso de Chesco.<br>marris per debete ser<br>No or enti aplicando ningún filtro por eliquetas | Media Gallery<br>Reutilización de curso |
| Filing per stigerty                                                                             |                                         |
| strar al amunciado de la progueta en la finta de prog                                           |                                         |
| ears die beingearde se-<br>as the face subscarrage with a                                       |                                         |
| advise Germanic progr                                                                           |                                         |
| Crear sea name programs                                                                         |                                         |

*Menú "Banco de preguntas"*

● En el menú de "*Preguntas*" selecciona "*Exportar*".

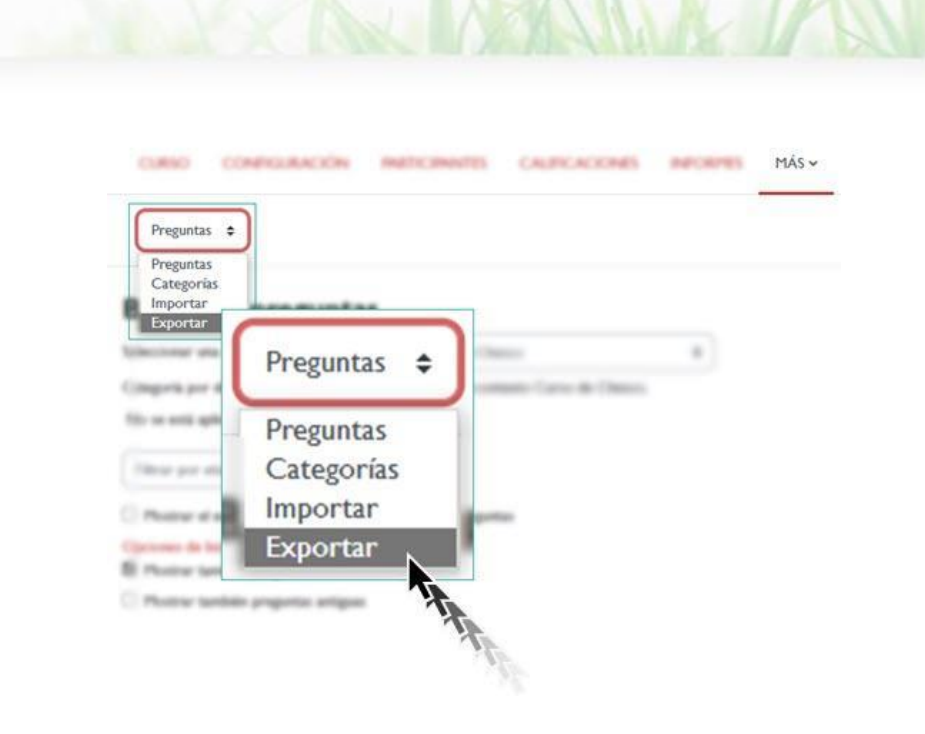

*Menú "Exportar"*

Para finalizar hacemos clic sobre el botón "*Exportar preguntas a un archivo*"

#### <span id="page-17-0"></span>**2.4 Tipos de preguntas**

Para agregar una pregunta del tipo deseado, simplemente seleccionamos la opción en la lista y pulsamos el botón "Agregar". Todas las preguntas comparten una serie de características comunes:

- Cada pregunta se identifica con un nombre que se mostrará en el listado del Banco de preguntas.
- Los textos de las preguntas se introducen utilizando el editor HTML, lo que permite incluir diversos elementos de formato, como imágenes, archivos multimedia, enlaces, entre otros.
- Existe la posibilidad de añadir una imagen adicional, externa, asociada a cada pregunta.
- Opcionalmente, se puede proporcionar un texto de retroalimentación para cada respuesta, el cual se mostrará cuando el alumno seleccione dicha respuesta. Este texto puede servir para brindar una explicación, indicar cómo proceder o proporcionar pistas para la solución.

La plataforma ofrece distintos tipos de preguntas, además de una opción llamada "descripción" que sirve para describir y organizar las preguntas.

Cuestionarios.

- √ *Opción múltiple*: permite al estudiante seleccionar una o varias respuestas de una lista predefinida.
- √ *Verdadero/Falso*: es una forma sencilla de pregunta de opción múltiple con dos posibilidades únicas ("Verdadero" y "Falso").
- √ *Emparejamiento*: se deben seleccionar las respuestas correspondientes a cada sub-pregunta de una lista de posibilidades.
- √ *Respuesta corta*: permite al estudiante responder con una o unas pocas palabras, y se califica comparando su respuesta con diferentes respuestas modelo que pueden contener comodines.
- √ *Numérica*: permite al estudiante responder con un valor numérico (con posibilidad de especificar unidades) que se califica comparándolo con diferentes respuestas modelo, pudiendo incluir márgenes de tolerancia.
- √ *Ensayo*: permite al estudiante responder con unas pocas frases o párrafos, y requiere una calificación manual.
- √ *Arrastrar y soltar marcadores*: los marcadores se arrastran y se sueltan sobre una imagen de fondo.
- √ *Arrastrar y soltar sobre texto*: consiste en completar palabras faltantes en un texto arrastrando y soltando opciones proporcionadas.
- √ *Arrastrar y soltar sobre una imagen*: se arrastran y sueltan imágenes o etiquetas de texto en zonas específicas sobre una imagen de fondo.
- √ *Calculada*: las preguntas calculadas son similares a las preguntas numéricas, pero los números se seleccionan aleatoriamente de un conjunto cuando se responde el cuestionario.
- √ *Calculada opción múltiple*: es similar a las preguntas de opción múltiple, pero los elementos a elegir pueden incluir resultados

obtenidos mediante una fórmula aplicada a valores numéricos seleccionados aleatoriamente.

Cuestionarios.

- √ *Calculada simple*: es una versión más simple de la pregunta calculada, donde los valores se seleccionan aleatoriamente de un conjunto al formular la pregunta.
- √ *Elige la palabra perdida*: las palabras que faltan en el texto de la pregunta se completan mediante menús desplegables.
- √ *Emparejamiento aleatorio*: similar a una pregunta de emparejamiento, pero se crea de forma aleatoria utilizando preguntas de respuesta corta de una categoría específica.
- √ *Respuestas anidadas (Cloze)*: estas preguntas son flexibles y permiten la creación de preguntas anidadas de opción múltiple, respuesta corta y numérica utilizando códigos especiales en el texto.
- √ *Descripción*: no se trata realmente de una pregunta, sino de una forma de añadir instrucciones u otro contenido a la pregunta. Se utiliza de manera similar a las etiquetas para agregar contenido a la página del curso.

## <span id="page-19-0"></span>**3. Añadir un cuestionario al curso**

Una vez que sabemos cómo organizar las preguntas en el Banco de preguntas y los diferentes tipos de preguntas que podemos utilizar, es el momento de aprender cómo agregar y configurar un cuestionario.

Para añadir un cuestionario seguimos los siguientes pasos:

√ Activamos el "*Modo de edición*" del curso.

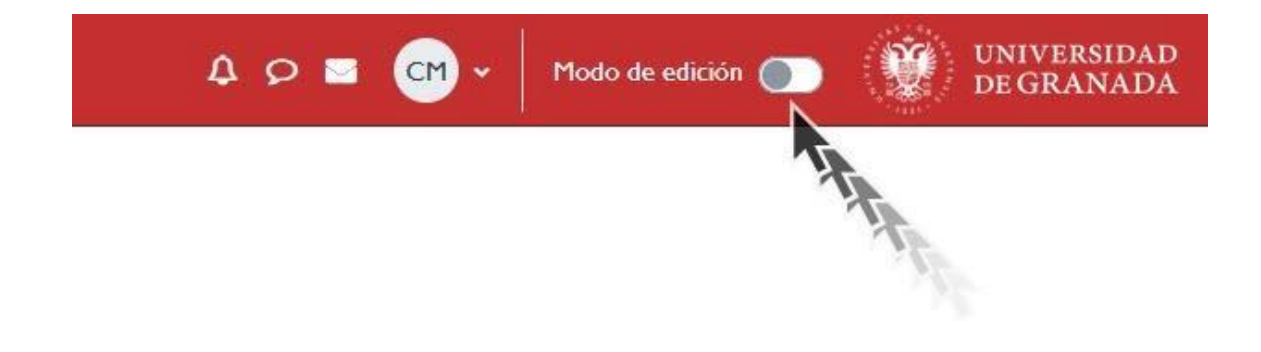

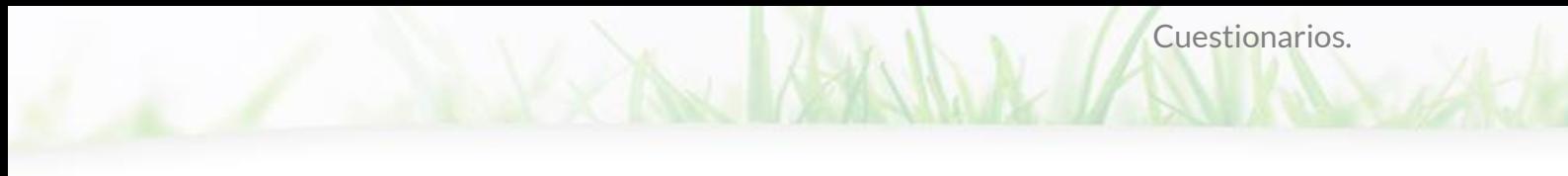

*Modo de edición.*

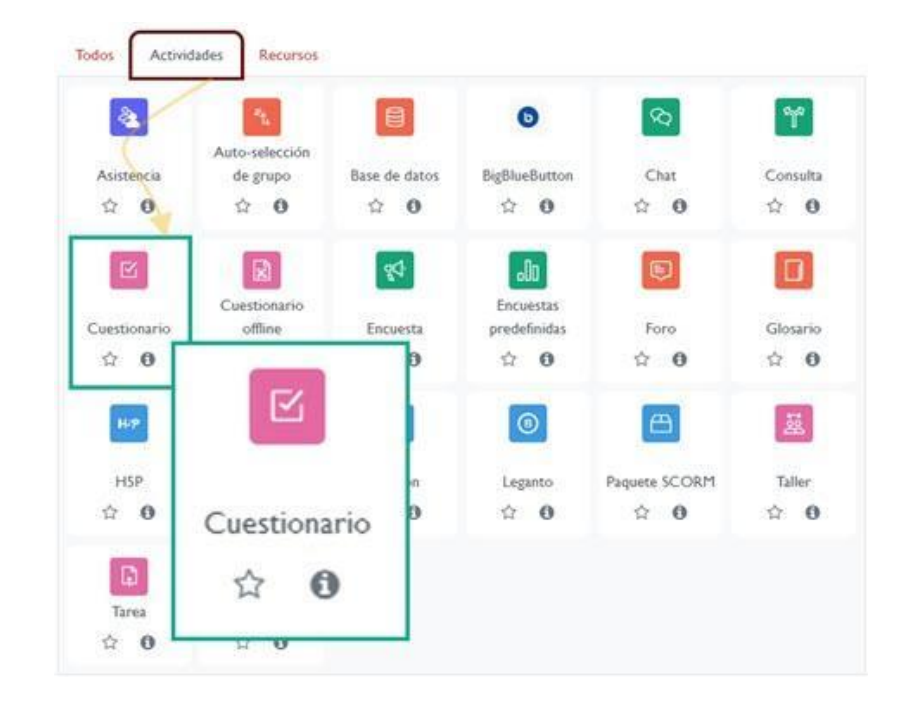

√ Añadimos la actividad "*Cuestionario*" en la sección que deseemos.

*Cuestionario.*

A continuación, configuramos los distintos parámetros según nuestras necesidades.

#### <span id="page-20-0"></span>**3.1 Parámetros de configuración**

La herramienta dispone de distintas opciones de parametrización.

#### **General**

- *Nombre*: es fundamental asignar un nombre al cuestionario (este campo es obligatorio).
- *Descripción*: en este campo, debemos redactar un texto claro y conciso que describa el propósito y contenido del cuestionario. El alumnado lo leerá antes de comenzar a realizarlo.

#### **Temporalización**

● *Abrir cuestionario*: aquí establecemos la fecha y hora de inicio del cuestionario. Por defecto, las fechas aparecen desactivadas, pero podemos habilitarlas marcando la casilla "Habilitar" situada a la derecha de cada opción.

Cuestionarios.

- *Cerrar cuestionario*: en este apartado, configuramos la fecha y hora en la que queremos cerrar el cuestionario.
- *Límite de tiempo*: además, podemos establecer un límite de tiempo para la realización del cuestionario, que comenzará a contar una vez iniciado el intento.
- *Cuando el tiempo ha terminado*: Podemos seleccionar qué ocurrirá una vez que se haya alcanzado el límite de tiempo para realizar el cuestionario. Las opciones son las siguientes:
	- o "*El envío se realiza automáticamente*"(opción por defecto y recomendada): con esta opción, las respuestas del alumnado se enviarán automáticamente una vez transcurrido el tiempo del examen, aunque este no pulse el botón de "Enviar y terminar examen". Siempre se almacenará lo que haya hecho el alumnado aunque no haga clic en el botón "Enviar y terminar examen".
	- o "*Hay un periodo de gracia para enviar el cuestionario, pero no para responder a más preguntas*": con esta opción, el alumnado podrá enviar el cuestionario aunque haya finalizado el tiempo para realizarlo, pero no podrá contestar a más preguntas ni modificar sus respuestas. Si el alumnado no hace clic en "Enviar y terminar", la información del cuestionario no se guardará.
	- o "*El envío debe hacerse antes de que el tiempo termine, de lo contrario no se contabilizará*": con esta opción, si el alumnado no hace clic en "Enviar y terminar" antes de que finalice el tiempo, el cuestionario se cerrará y no contabilizará como finalizado. El profesorado deberá acceder al examen y calificar manualmente cada una de las preguntas.

#### **Calificación**

● *Categoría de calificaciones*: este parámetro controla la categoría en la que las calificaciones de esta actividad están ubicadas en el libro de calificaciones.

Cuestionarios.

- *Calificación para aprobar*: podemos asignar la nota mínima necesaria para aprobar el cuestionario.
- *Intentos permitidos*: aquí podemos restringir o permitir el número de intentos que se pueden realizar. Si se trata de una autoevaluación, es recomendable dejar este campo sin límite.
- *Método de calificación*: podemos elegir entre distintas opciones:
	- o "*Calificación más alta*", que tomará como nota final la puntuación más alta obtenida en cualquiera de los intentos realizados (opción por defecto).
	- o "*Promedio de calificaciones*", que calculará la nota final como la media simple de las puntuaciones de todos los intentos.
	- o "*Primer intento*", que considerará como nota final la obtenida en el primer intento.
	- o "*Último intento*", que tomará como nota final la obtenida en el último intento.

#### **Esquema**

- *Página nueva*: podemos limitar el número de preguntas por página.
- *Método de navegación*: si activamos navegación "Secuencial" el estudiantado deberá avanzar en un orden determinado no pudiendo volver a las páginas anteriores o ir a páginas posteriores.

#### **Comportamiento de las preguntas**

Al crear un cuestionario, existen distintos comportamientos de preguntas que podemos elegir para que el estudiantado responda. ● *Retroalimentación diferida*: el estudiantado debe responder todas las preguntas y enviar el examen completo antes de recibir alguna retroalimentación o calificación.

Cuestionarios.

- *Interactivo con varios intentos*: Después de responder una pregunta, el estudiante puede recibir retroalimentación y pistas para intentarlo de nuevo. Una vez que la persona consigue tener la respuesta correcta, ya no pueden cambiar su respuesta. Además, cuando respondan de forma equivocada demasiadas veces, se les califica como equivocada (o parcialmente correcta) y se les muestra la retroalimentación y ya no pueden cambiar su respuesta. Puede haber retroalimentaciones diferentes después de cada intento realizado por el alumnado. El número de intentos permitidos para éstos es el número de pistas de la definición de la pregunta más uno.
- *Modo adaptativo y Modo adaptativo (sin penalización)*: el estudiantado puede tener múltiples intentos para responder una pregunta y la pregunta puede adaptarse a su respuesta, proporcionando pistas antes de pedirle que lo intente de nuevo. Este comportamiento requiere que esté activada la casilla de "Si estuviera correcta" durante el intento en la pestaña de "Opciones para Revisar".
- *Retroalimentación inmediata*: Similar al modo interactivo, el estudiante puede enviar su respuesta durante el examen y recibir retroalimentación y calificación inmediatamente. Sin embargo, solo pueden enviar una respuesta y no pueden cambiarla después.
- *Retroalimentación diferida o Retroalimentación inmediata con Puntuación Basada en Certeza (CBM)*: además de responder a la pregunta, el estudiantado debe indicar su nivel de certeza acerca de la respuesta. La calificación se ajusta según la elección de certeza, lo que incentiva al alumnado a ser honestos acerca de su nivel de conocimiento.

#### Comportamiento de las preguntas Sí Ordenar al azar las respuestas Comportamiento de las preguntas  $\bullet$ Retroalimentación diferida Interactiva con varios intentos Ver menos... Modo adaptativo Modo adaptativo (sin penalización) Cada intento se basa en el anterior ๑ Retroalimentación diferida Retroalimentación diferida con CBM Retroalimentación inmediata Retroalimentación inmediata con CBM

#### **Opciones de revisión**

Las "Opciones de revisión" controlan qué información puede ver el alumnado dependiendo del "momento" en el que se encuentre el cuestionario. Las opciones estarán habilitadas o no dependiendo del tipo de comportamiento de las preguntas que hayamos elegido. Los distintos momentos en los que se pueden encontrar el cuestionario son:

- *Durante el intento:* los ajustes solo son relevantes en algunas situaciones, como en el caso interactivo con varios intentos, que pueden mostrar información durante el intento.
- *Inmediatamente después del intento*. Los ajustes se aplican los dos primeros minutos después de que se haya pulsado "Enviar todo y terminar".
- *Posteriormente, cuando el intento aún está abierto:* Los ajustes se aplican después de enviar el cuestionario, y antes de la fecha de cierre del cuestionario establecida en la temporalización.
- *Una vez el cuestionario esté cerrado*: Los ajustes se aplican después de que la fecha de cierre del cuestionario haya pasado. Si la prueba no tiene una fecha de cierre, este estado no se alcanza nunca y no se podrán seleccionar ninguna se sus opciones. Esta es la opción más habitual utilizada por el profesorado cuando quiere mostrar las calificaciones una vez cerrado el cuestionario.

Las distintas opciones de configuración de la información que puede ver el alumnado en cada momento son las siguientes, para intentar atenderlo mejor, vamos a situarnos en un supuesto real en el que el cuestionario está cerrado (después de cerrar el cuestionario) y todas las casillas están marcadas.

Cuestionarios.

- *El intento*: el alumnado puede ver la respuesta que ha seleccionado.
- *Si fue correcta*: el alumnado puede ver marcó o no, la respuesta correcta.
- *Puntos:* el alumno puede ver la puntuación obtenida en cada pregunta y el cuestionario completo. Ojo, porque a veces en el apartado de calificaciones no se muestra la nota del examen y es porque esta opción no está marcada.
- *Retroalimentación específica*: el alumnado puede ver la retroalimentación específica de cada respuesta.
- *Retroalimentación general*: el alumnado puede ver la retroalimentación de la pregunta del cuestionario.
- *Respuesta correcta*: el alumnado puede ver, la respuesta correcta, aunque haya fallado. Se muestra el cuestionario resuelto.
- *Retroalimentación global*: el alumnado puede ver la retroalimentación que se da al final del intento, según la puntuación final obtenida.

#### Opciones de revisión

Cuestionarios.

Controlan qué información pueden ver los estudiantes cuando finalizan un cuestionario, un intento del mismo o ambas cosas

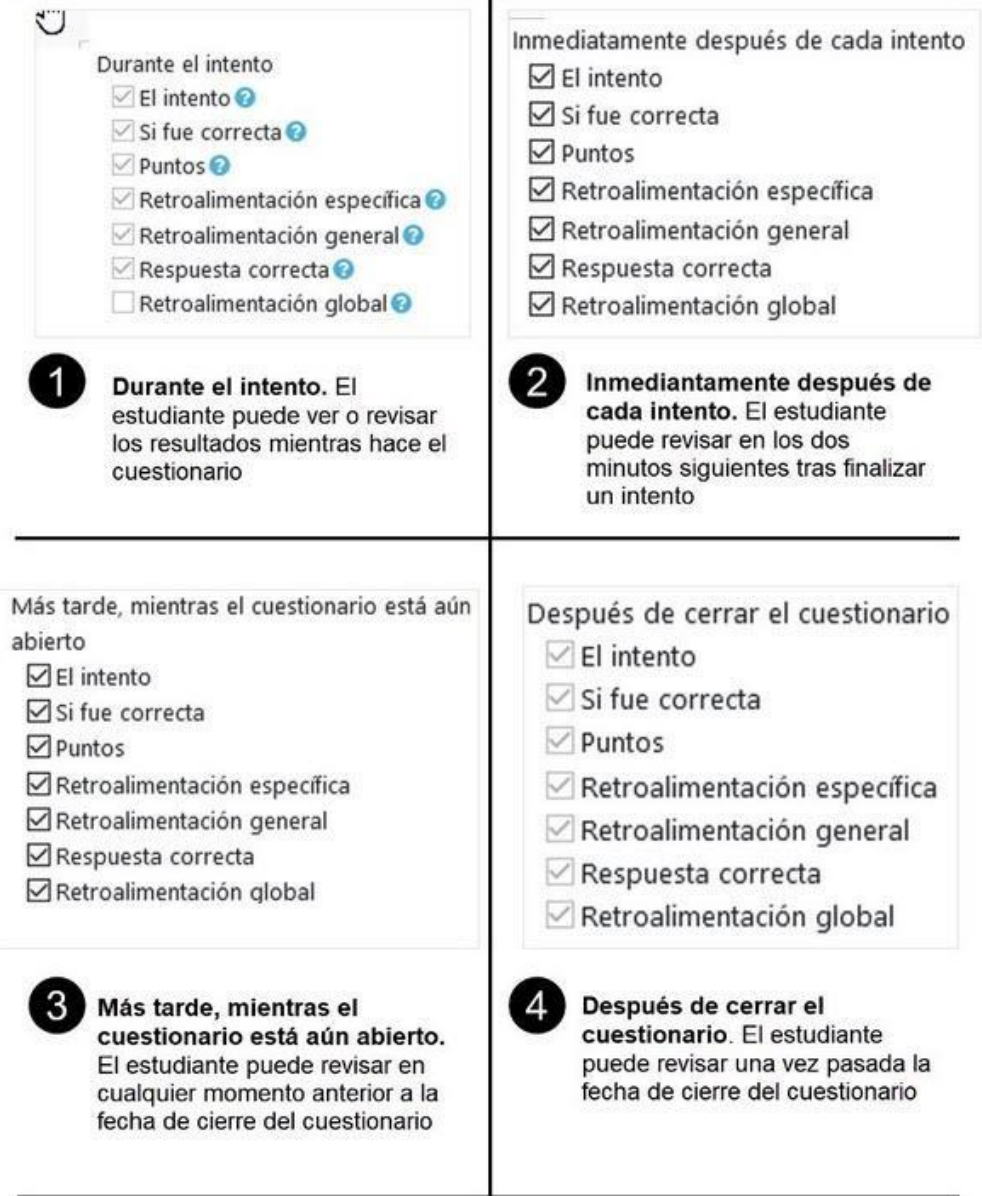

*Opciones de revisión.*

#### **Apariencia**

En esta pestaña se configuran aspectos sobre la apariencia del cuestionario mostrado al alumnado. La más destacable es la opción de "*Mostrar imagen del usuario*", que nos permite mostrar la foto del

usuario a la derecha de la pantalla del examen. Esta opción cobra relevancia cuando el examen se realiza en un aula vigilada, de esta forma es más sencilla la verificación de la identidad de la persona que está realizando el cuestionario.

Cuestionarios.

#### **Safe Exam Browser**

Safe Exam Browser es una opción que se puede activar para realizar exámenes en una pantalla de ordenador que no permita realizar otras tareas mientras se lleva a cabo el examen. Se trata de un navegador que se abre en pantalla completa y que impide la realización de cualquier otra tarea en el ordenador mientras dure el examen.

Es importante tener en cuenta que esta opción no impide que el alumnado copie en el examen si lo realiza desde casa, ya que pueden utilizar otro ordenador o dispositivo para consultar información a través de internet.

Para utilizar esta opción, es necesario seguir una serie de configuraciones. El profesorado debe descargar una aplicación para configurar el examen, que generará un archivo que se proporcionará al estudiante para que pueda realizar el examen con el navegador Safe Exam Browser, que previamente se debe haber descargado. Es importante tener en cuenta que el alumnado que no haya descargado e instalado previamente el navegador no podrá realizar el examen.

El acceso al examen se realizará a través del recurso archivo y no a través de la actividad cuestionario. Para obtener más información al respecto, se puede consultar la página web de Safe Exam Browser en [https://safeexambrowser.org/about\\_overview\\_en.html](https://safeexambrowser.org/about_overview_en.html)

#### **Restricciones extra sobre los intentos**

Esta opción, permite la configuración de ciertas reglas de seguridad, contraseñas de acceso al navegador, lanzarlo a pantalla completa, restricciones de acceso por IP, etc.

● *Se requiere contraseña*: si se habilita una contraseña el alumnado debe de introducirla antes para poder acceder al cuestionario.

Cuestionarios.

- *Se requiere dirección de red*: Se puede restringir el acceso a un determinado rango de IPs.
- *Forzar demora entre los intentos primero y segundo:* si se especifica un lapso de tiempo, el estudiantado tendrá que esperar ese tiempo antes de poder volver a contestar el cuestionario después del primer intento.
- *Forzar demora entre intentos posteriores:* Si especificamos un lapso de tiempo, el estudiantado tendrá que esperar a que transcurra ese tiempo antes de poder intentar contestar el cuestionario por tercera vez o en lo sucesivo.
- *Seguridad del navegador*: lanza el examen en una ventana en la que solo se ve el examen y deshabilita una serie de opciones como los botones de navegación, barra de dirección, etc.
- *Permite realizar el cuestionario utilizando la aplicación móvil*: si se habilita, el alumnado puede descargar el examen en la app móvil y realizarlo fuera de línea. Esta opción es incompatible con otras opciones, como por ejemplo si hemos habilitado la opción anterior de control de accesos, o tiene fechas de apertura y cierre entre otras muchas más.
- *Entrada gradual al cuestionario*: esta opción viene habilitada por defecto y es muy interesante cuando se va a realizar un cuestionario para muchos alumnos o en periodos de exámenes en los que el servidor de la plataforma pueda tener una carga superior de accesos por parte del alumnado.

Si el cuestionario tiene un rango de fechas de apertura y cierre de una hora, por ejemplo, desde las 10:00 hasta las 11:00 y un límite de tiempo de 60 minutos, el alumno que entre a las 10:05 contará con 55, minutos, no con 60.

La plataforma utiliza un control de entrada gradual, que permite al alumnado entrar aleatoriamente con el objetivo de minimizar el impacto que pueda producir muchos accesos en un determinado momento. Por ejemplo, si hay que realizar un examen a 300 alumnos a la vez y todos acceden a las 10 de la mañana, esto ralentizar el

sistema. Para evitarlo, el sistema introduce gradualmente a los alumnos durante un período de dos minutos. Cuando un alumno hace clic en el cuestionario, aparecerá una cuenta atrás para concederle acceso al mismo.

Cuestionarios.

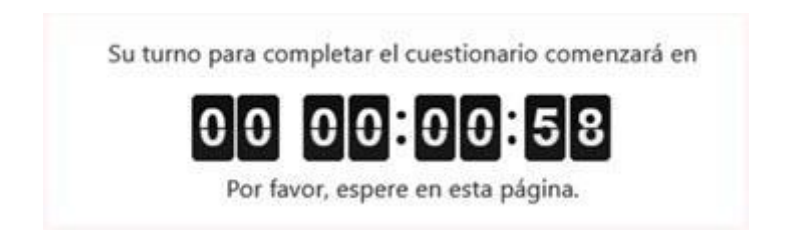

Es importante tener en cuenta este aspecto al programar la duración del examen. Siguiendo el ejemplo anterior, si el examen debe durar 60 minutos, sería aconsejable que el examen comience a las 10:00 y finalice a las 11:05, ofrenciendo así al alumnado un margen adicional de 5 minutos para completar las últimas preguntas o revisar sus respuestas.

#### **Retroalimentación global**

Consiste en un texto que se le muestra al alumnado una vez completado el envío del cuestionario, el texto puede ser distinto dependiendo de la calificación obtenida. Para que se muestren estos comentarios, debe de estar activada la casilla de retroalimentación global en las opciones de revisión de alguno de los momentos del cuestionario.

#### **Configuración de excepciones y restricciones**

En ocasiones, puede ser necesario aplicar algún tipo de excepción o restricción. Por ejemplo, es posible que una persona con necesidades especiales requiera más tiempo para completar un cuestionario. Esta función se encuentra disponible en todas las actividades o recursos agregados a la plataforma.

A través de esta opción, el profesorado puede restringir el acceso del alumnado a cualquier Recurso, Actividad o Tema completo, de acuerdo a ciertas condiciones. Éstas pueden ser fechas, pertenencia a un grupo o agrupamiento, si se ha finalizado otra actividad, si el estudiante tiene determinada información en un campo de su perfil o si se ha obtenido cierta calificación en alguna Actividad. Es posible combinar y agrupar varias condiciones.

Cuestionarios.

Las distintas restricciones posibles son:

- *Finalización de actividad*: los estudiantes deben cumplir la condición de finalización de actividad de una actividad o recurso previo. Consta de:
	- o Un desplegable con todos los Recursos y Actividades que hay creados hasta ese momento y en los que se hayan definido condiciones de finalización.
	- o Un desplegable con las diferentes posibilidades:
		- Debe marcarse como completada.
		- No debe estar marcada como completada.
		- Debe estar completa con calificación de aprobado.
		- Debe estar completa con calificación de suspenso.

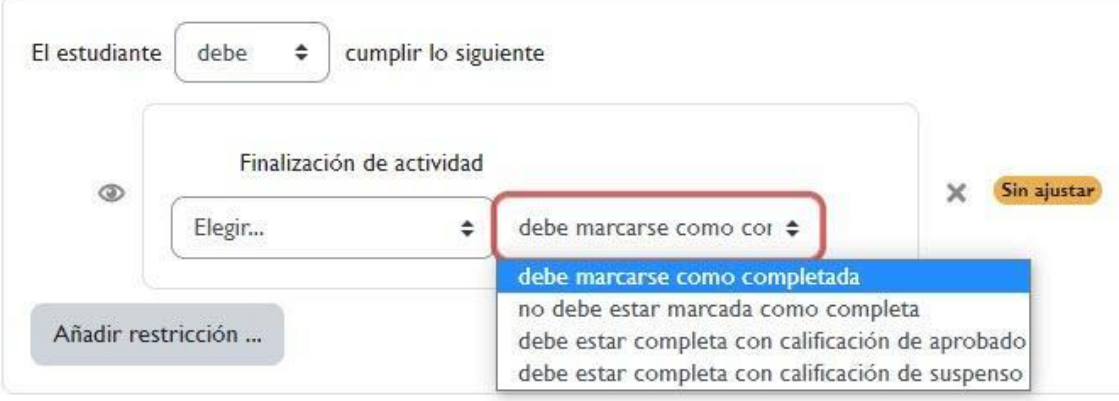

- *Fecha*: prevenir el acceso hasta (o desde) una fecha y hora predeterminada.
- *Calificación*: el alumnado debe lograr una calificación específica.
- *Grupo*: permitir sólo a participantes que pertenezcan a un determinado grupo o a todos los grupos.

● *Agrupamiento*: permitir sólo a estudiantes que pertenezcan a un grupo asociado a un agrupamiento.

Cuestionarios.

- *Perfil de usuario*: control de acceso basado en los campos del perfil de usuario.
- *Conjunto de restricciones*: añadir un conjunto de restricciones que se deben aplicar en su conjunto.

El icono de un ojo ( $\circledast$ ) a la izquierda de la condición determina cómo se comporta el elemento cuando el participante no cumple dicha condición. Cuando el ojo está abierto, el elemento aparece con el nombre en color gris y se informa sobre los requisitos que se deben cumplir para acceder. En cambio, cuando el ojo está cerrado, el elemento es invisible para aquellos que no cumplen las condiciones.

En relación a esto, las restricciones que hemos mencionado son aplicables a cualquier actividad de la plataforma. Sin embargo, en el apartado de cuestionarios dentro de la configuración del propio cuestionario, encontramos opciones específicas denominadas "excepciones de grupo" y "excepciones de usuario". Estas restricciones son específicas de los cuestionarios. Se pueden hacer excepciones a un grupo o, a uno o varios usuarios atendiendo a criterios de, apertura y cierre del cuestionario, el límite de tiempo y los intentos permitidos. Además, cabe la posibilidad de introducir una contraseña para el acceso al cuestionario dentro de la configuración de las excepciones.

Para añadir una excepción de grupo o usuario en un cuestionario:

√ Acceder al cuestionario, hacer clic sobre "*Más*" > "*Excepciones*".

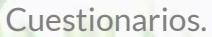

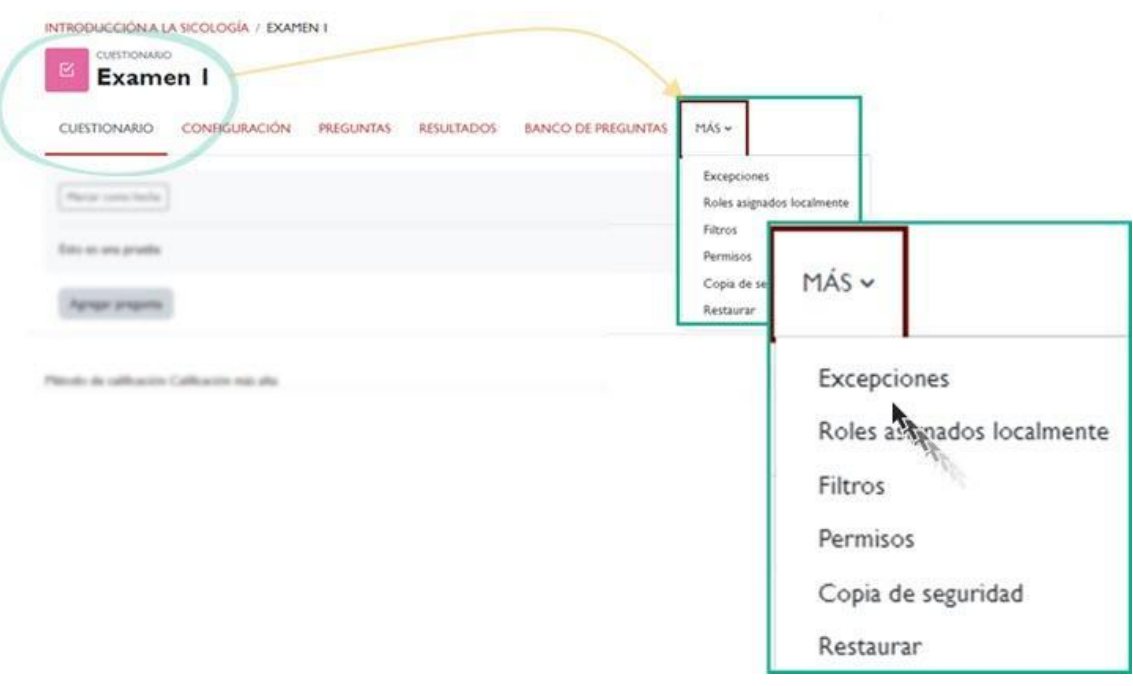

*"Más" > "Excepciones".*

√ En la ventana de "Excepciones de usuario", en el menú despegable hacemos clic sobre la primera o segunda opción, excepciones de usuario o excepciones de grupo.

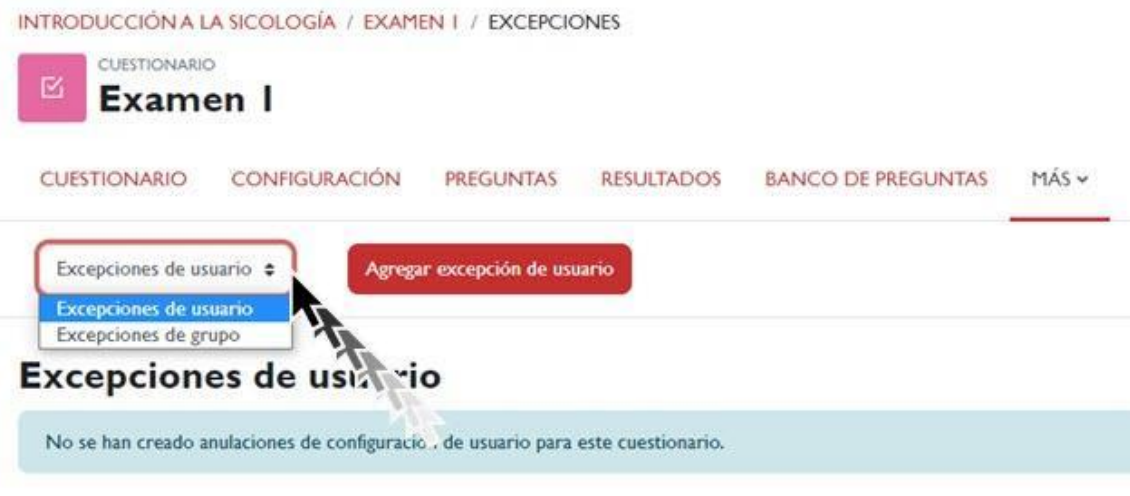

*"Excepciones de usuario".*

√ Hacemos clic sobre el botón "*Agregar excepción de usuario*".

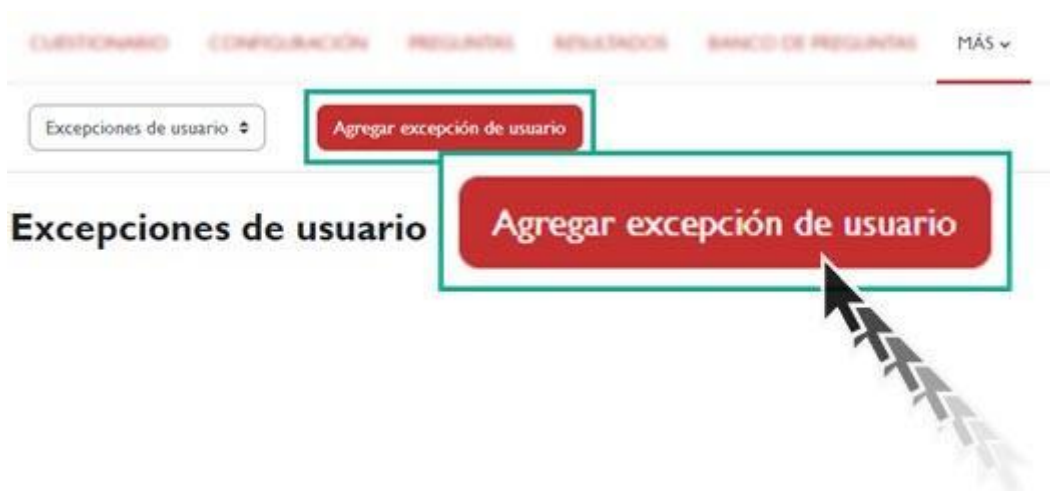

*"Agregar excepción de usuario".*

- √ Por último, para agregar una excepción específica a un usuario diferente al resto, sigue estos pasos:
	- En el campo correspondiente, selecciona el usuario al que deseas aplicar la excepción.

Cuestionarios.

▪ Define los nuevos parámetros de fecha y hora de apertura y cierre del cuestionario que solo afectarán a este usuario seleccionado, en lugar de aplicarse al resto de los usuarios.

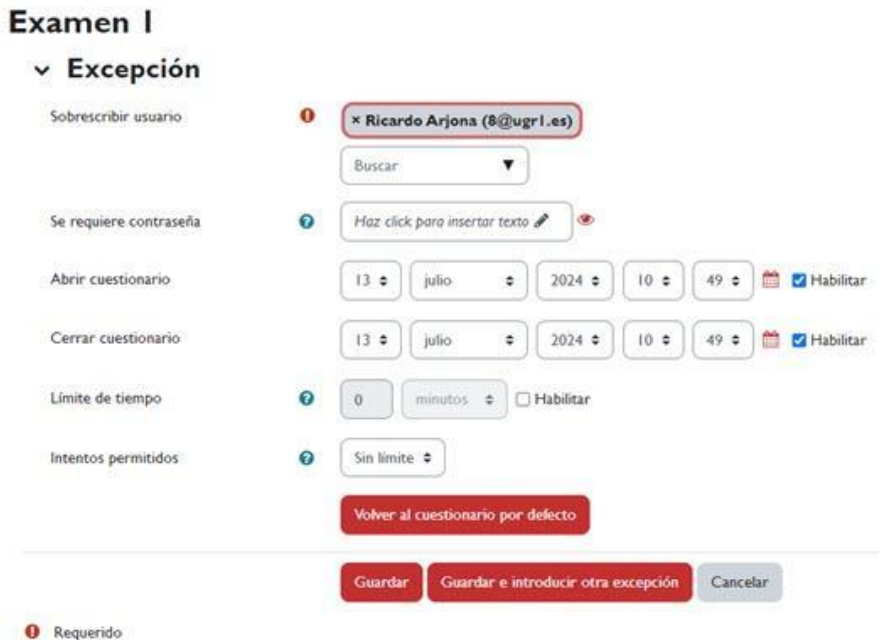

*Ventana "Excepción".*

Una vez configurados todos los parámetros "*Guardamos cambios y regresar al curso*" o "*Guardar cambios y mostrar*".

Cuestionarios.

## <span id="page-34-0"></span>**4. Añadir preguntas a los cuestionarios.**

En la página principal del curso haz clic sobre el nombre del cuestionario. Podemos agregar preguntas haciendo clic en el botón "*Agregar pregunta*" o desde el menú del cuestionario haciendo clic en "*Preguntas*".

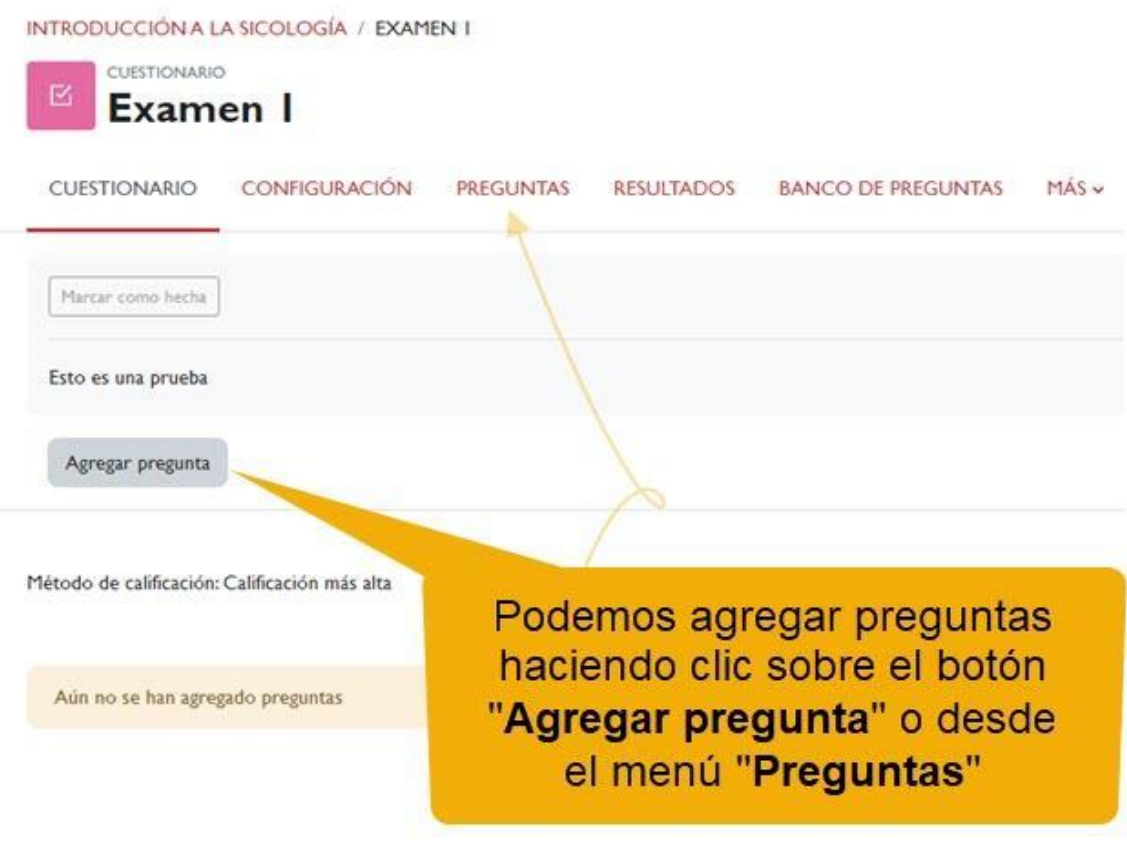

*Agregar pregunta.*

En la ventana preguntas hacemos clic en el enlace "*Agregar*". En el desplegable se muestran las tres opciones disponibles para insertar: "una nueva pregunta", "del banco de preguntas" y "una pregunta aleatoria"

CUESTIONARIO CONFIGURACIÓN PREGUNTAS RESULTADOS. BANCO DE PREGUNTAS MÁS » Preguntas Preguntas:0 | Este cuestionario está abierto Calificación máxima 10,01 Guardar Paginar de nuevo Seleccionar varios elementos Total de calificaciones: 0,00 ntas al azar. O Agregar v una nueva pregunta + del banco de preguntas una pregunta aleatoria Agregar **Alternative Contract** una nueva pregunta del banco de preguntas una pregunta aleatoria

Cuestionarios.

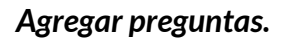

#### <span id="page-35-0"></span>**4.1 Una nueva pregunta**

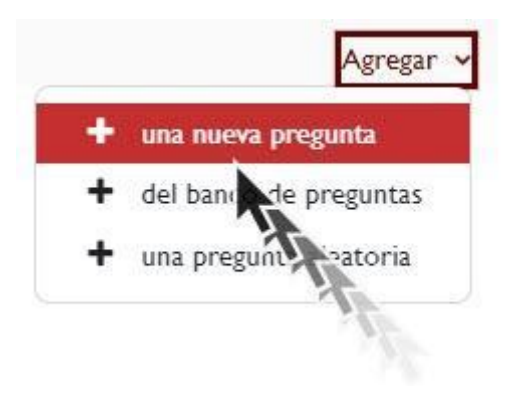

*Una nueva pregunta*

**Esta opción es la menos recomendable**. Seleccionamos el tipo de pregunta que deseamos insertar en el cuestionario.

Por ejemplo, elegimos el tipo de pregunta "Verdadero/Falso".

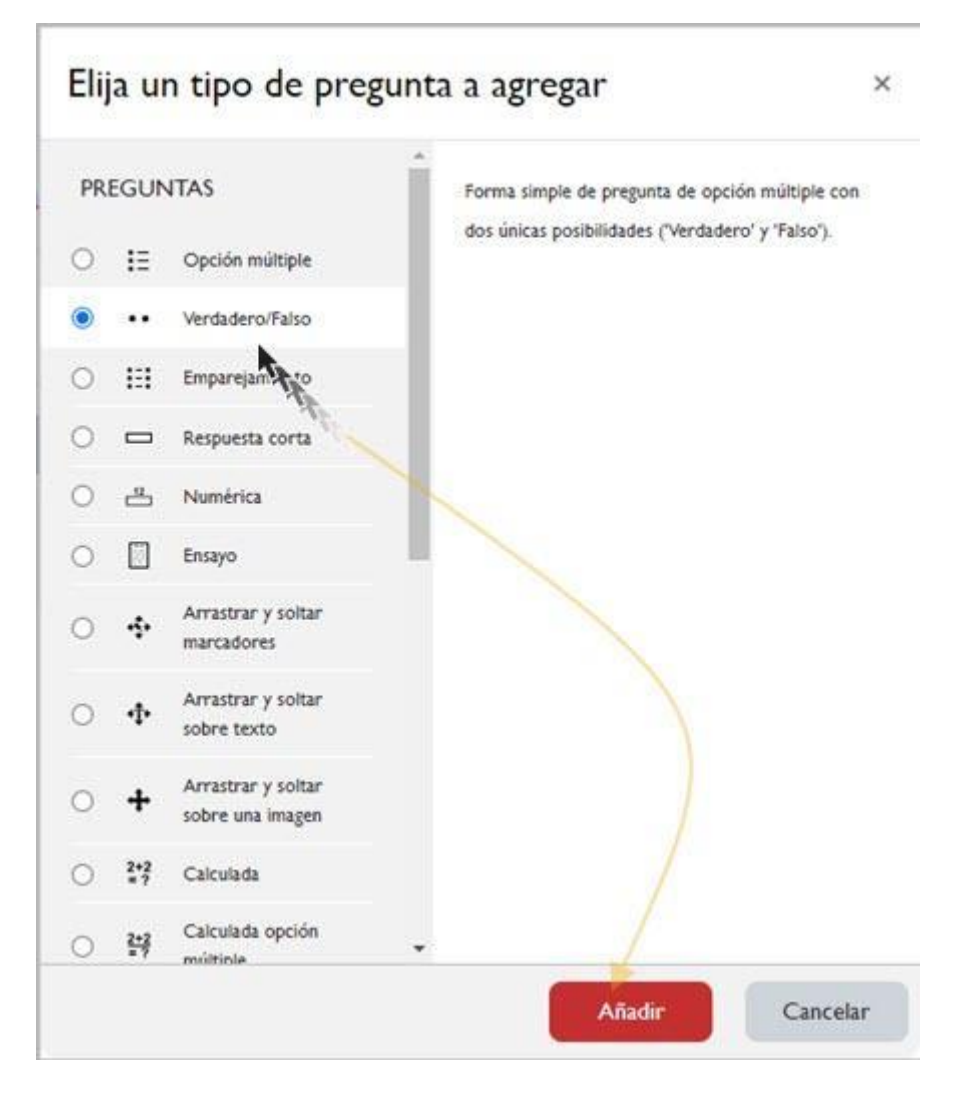

*Elija un tipo de pregunta a agregar.*

A continuación, configuramos la pregunta.

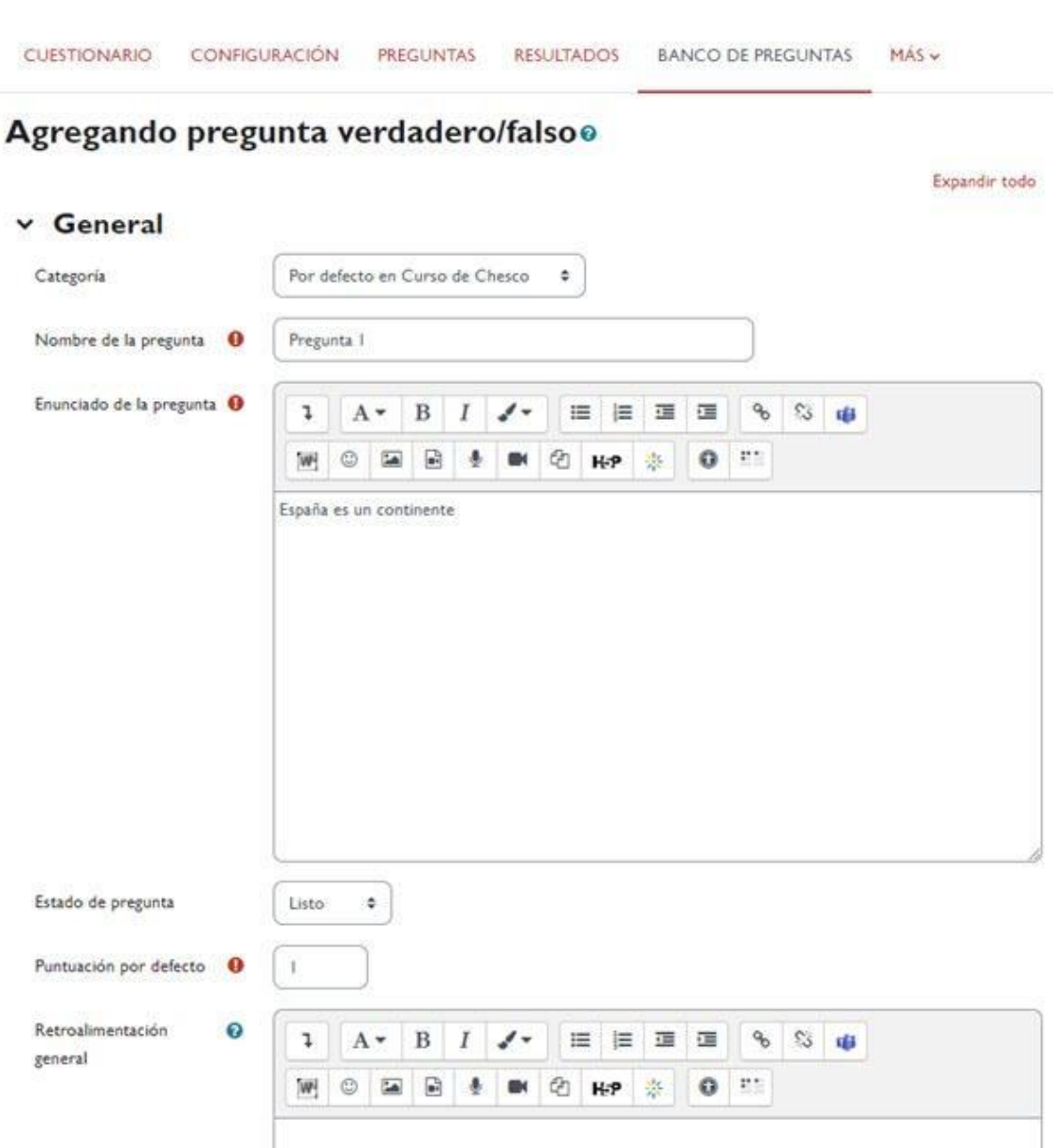

*Agregando pregunta verdadero/falso*

Guardamos los cambios y vemos como se agrega a nuestro cuestionario.

CUESTIONARIO CONFIGURACIÓN PREGUNTAS RESULTADOS BANCO DE PREGUNTAS MÁS Preguntas  $\text{Calification}\ \text{m\'axima} \begin{tabular}{|c|c|} \hline & \multicolumn{3}{|c|}{\text{Guardar}}\\ \hline \end{tabular}$ Preguntas: | Este cuestionario está abierto Paginar de nuevo Seleccionar varios elementos Total de calificaciones: 1,00 Reordenar las preguntas al azar  $\odot$ Página 1 Agregar v 1 .  $\bullet$  Pregunta I España es un continente Siempre el últim $\sqrt{Q}$   $\Box$  $1,00$ Agregar v

Cuestionarios.

#### *Preguntas.*

#### <span id="page-38-0"></span>**4.2 Del banco de preguntas**

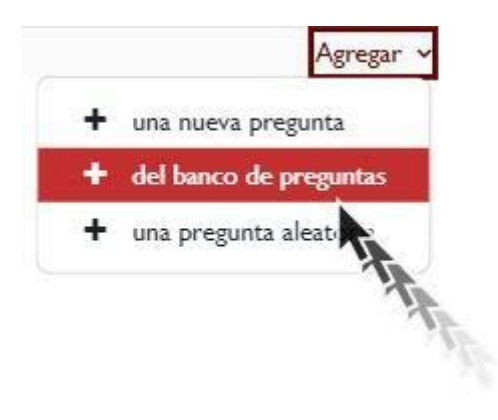

*Del banco de preguntas*

Seleccionamos la categoría del banco de preguntas que contiene las preguntas, y seleccionamos las que deseamos agregar a nuestro cuestionario.

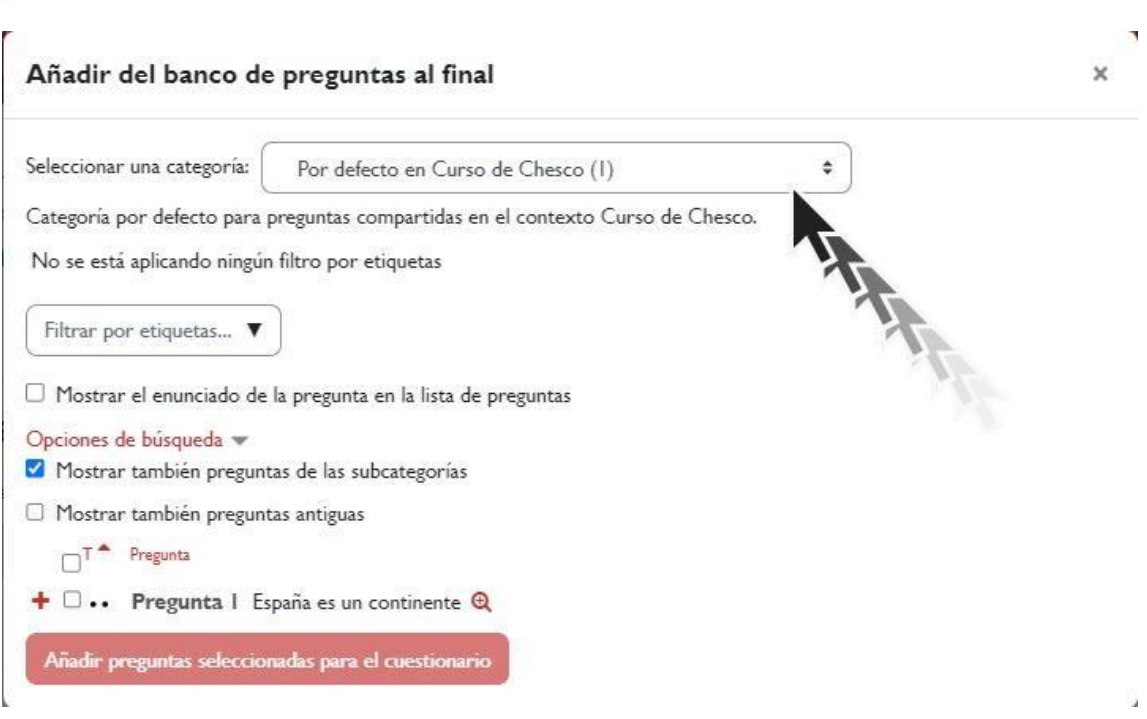

*Seleccionar una categoría.*

## <span id="page-39-0"></span>**4.3 Una pregunta aleatoria**

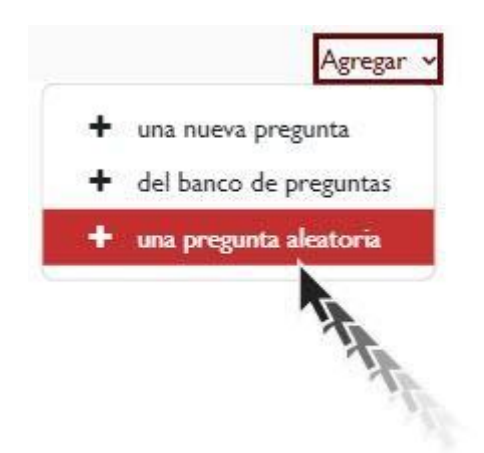

*Una pregunta aleatoria.*

Para seleccionar preguntas aleatorias, sigue estos pasos:

- √ Elige la categoría desde la cual deseas que se seleccionen las preguntas al azar.
- √ Indica la cantidad de preguntas aleatorias que deseas obtener.

√ Haz clic en el botón "Agregar pregunta aleatoria" para agregar las preguntas seleccionadas al cuestionario.

Cuestionarios.

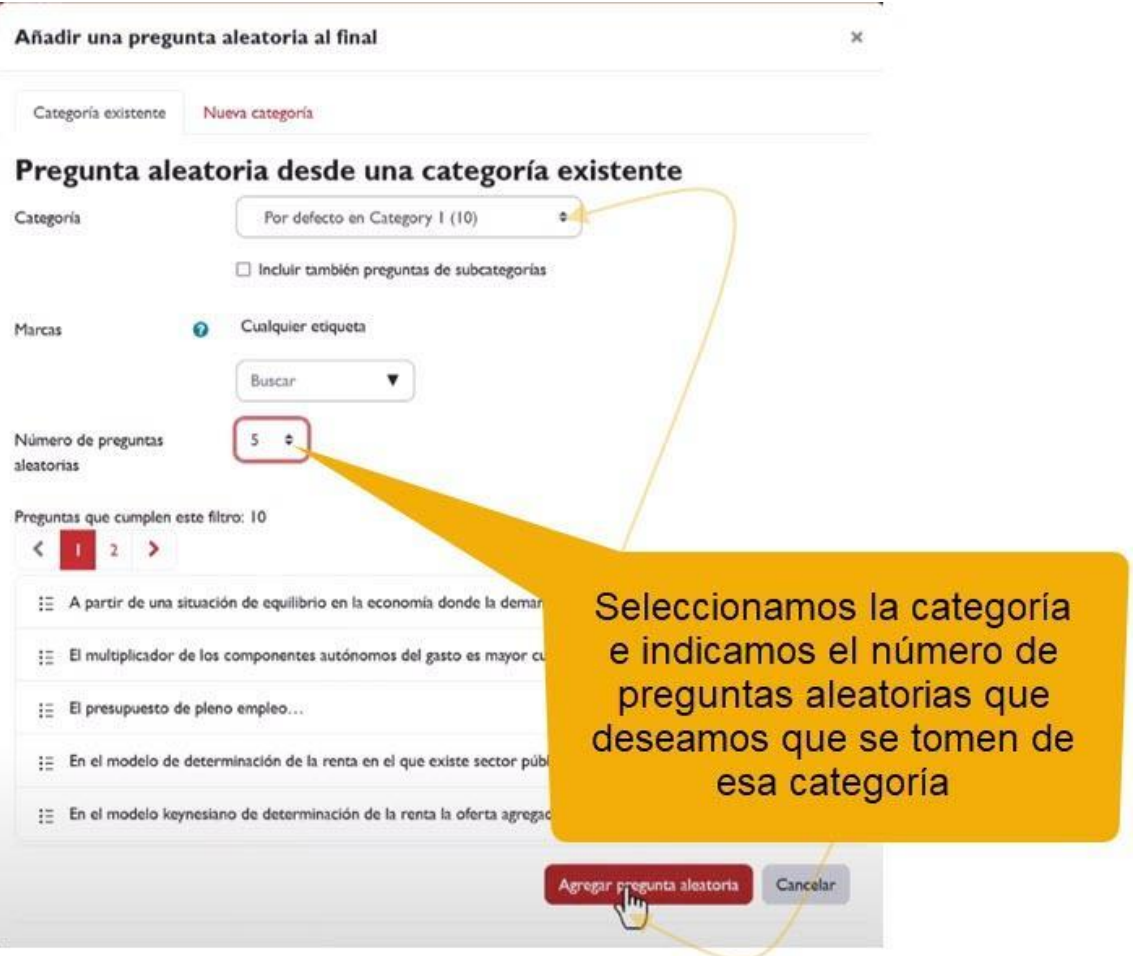

*Número de preguntas aleatorias.*

Observa el detalle del icono: ¡es un dado! Esto indica que esa pregunta será seleccionada de forma aleatoria en cada examen.

#### **Preguntas**

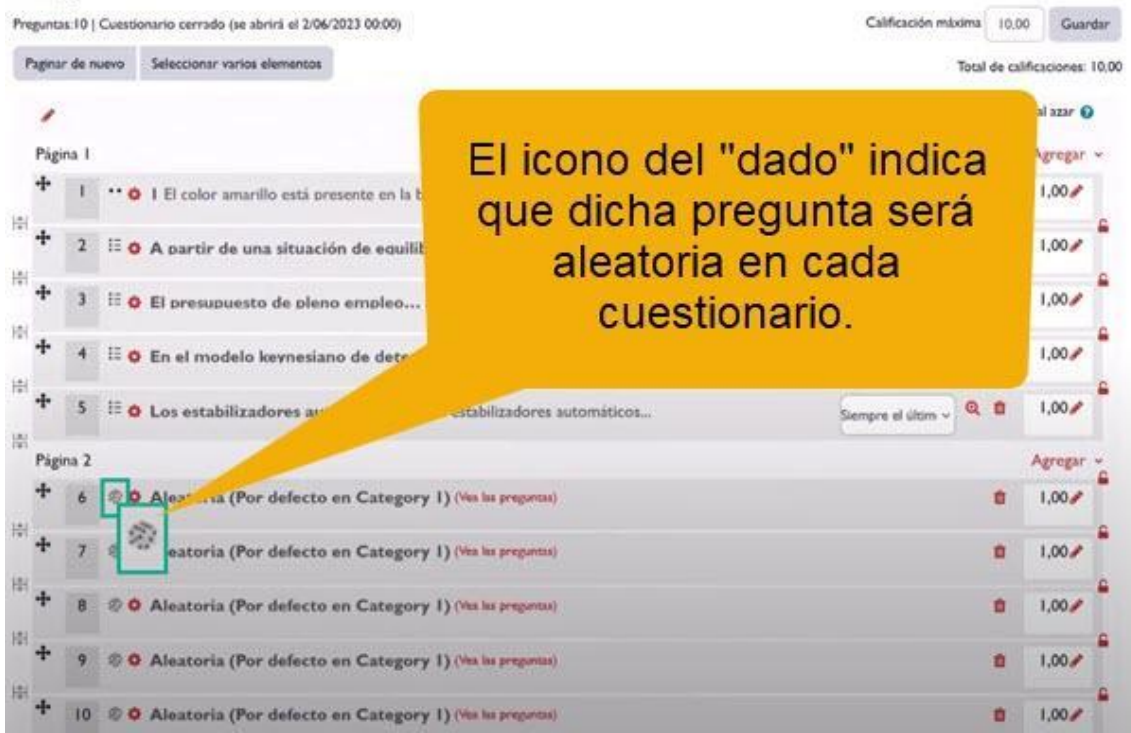

En este ejemplo de examen, se incluyen 5 preguntas fijas y 5 preguntas que serán seleccionadas al azar, lo que significa que cada examen será único y diferente.

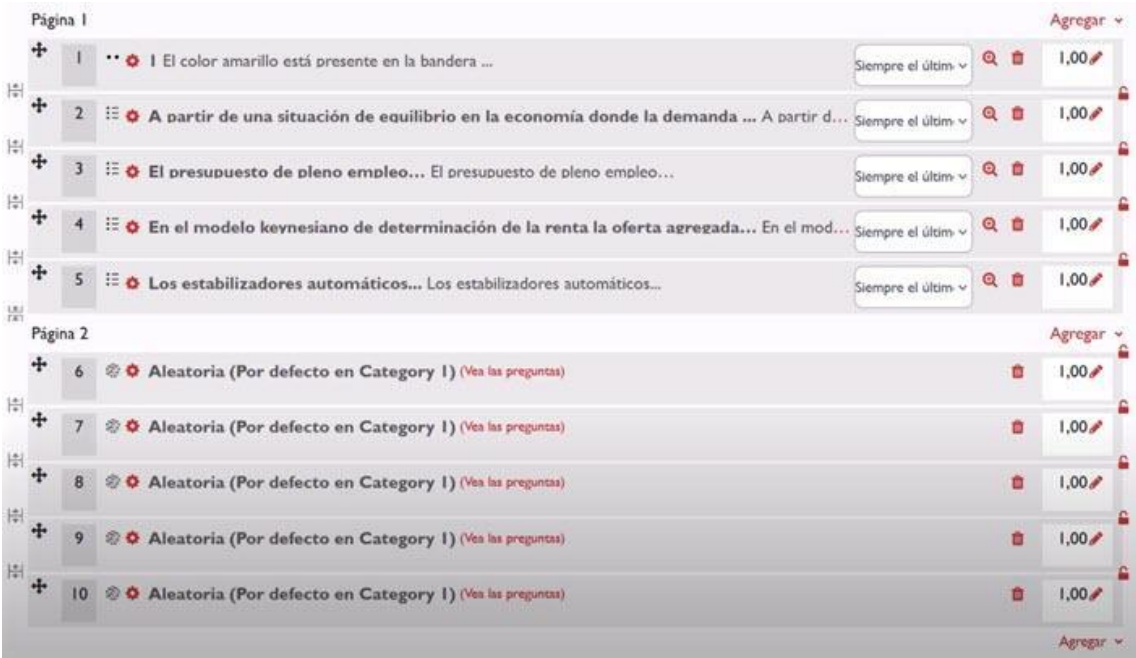

*Preguntas que conforman el cuestionario.*

## <span id="page-42-0"></span>**5. Resultados de los cuestionarios.**

Para acceder al resultado del cuestionario, simplemente hacemos clic sobre el nombre del cuestionario y pulsamos sobre los intentos realizados.

Cuestionarios.

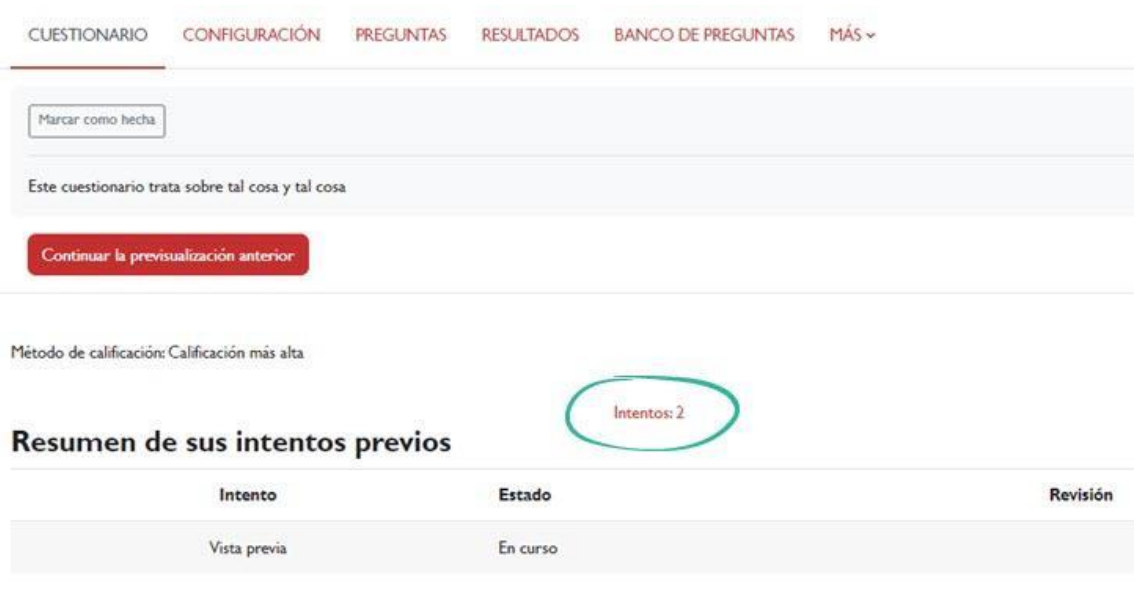

*Intentos*

A continuación, veremos una página con los resultados y diversas opciones de configuración para visualizarlos. Además, podremos generar un informe detallado.

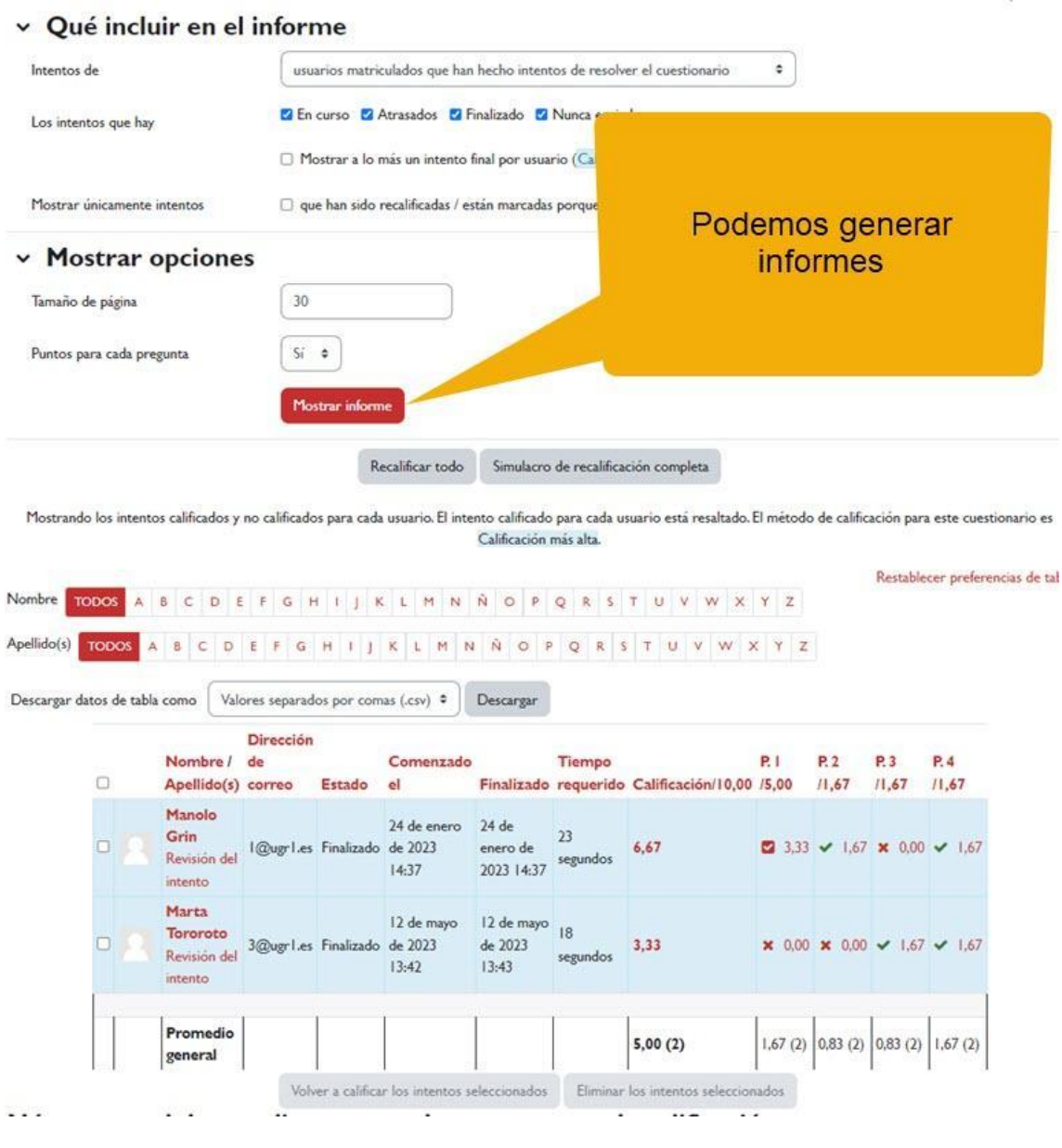

*Resultados.*

Asimismo, podemos descargar el informe a un fichero csv, xlsx, json, ods o tabla html.

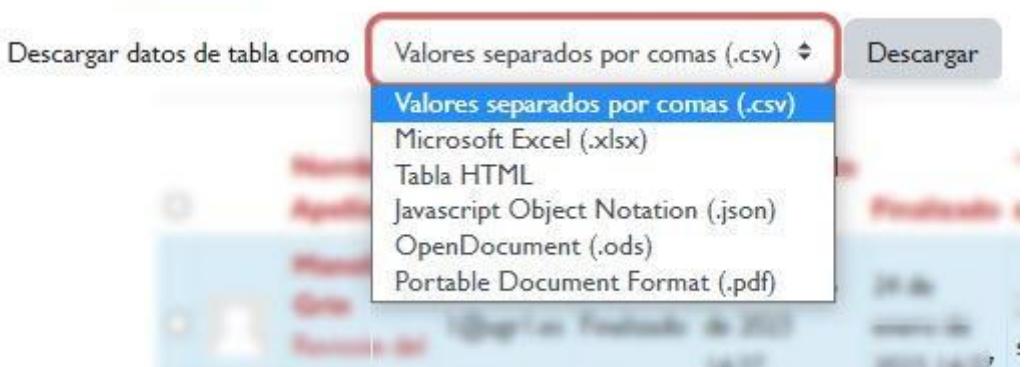

*Descargar datos de tabla como.*

En la misma pantalla tenemos acceso a las distintas calificaciones de las preguntas.

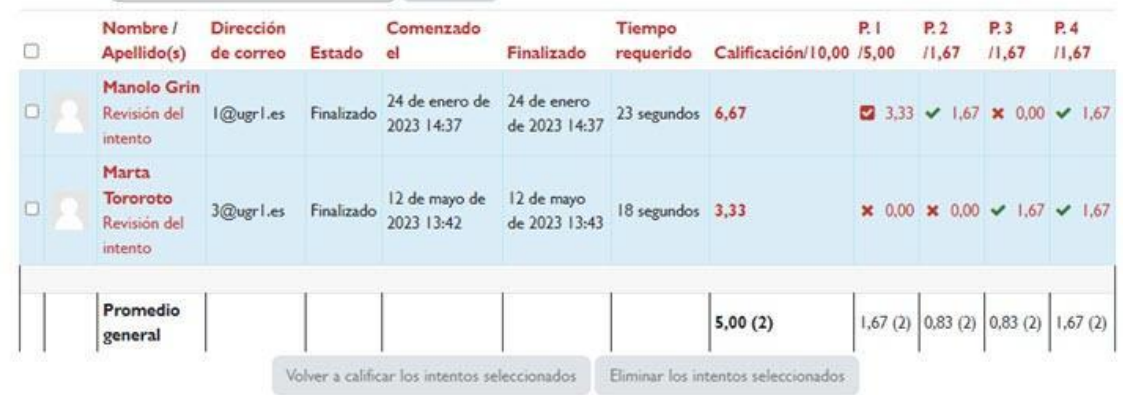

*Tabla de calificaciones.*

Incluso los rangos de calificación alcanzados por el alumnado en un gráfico de barras.

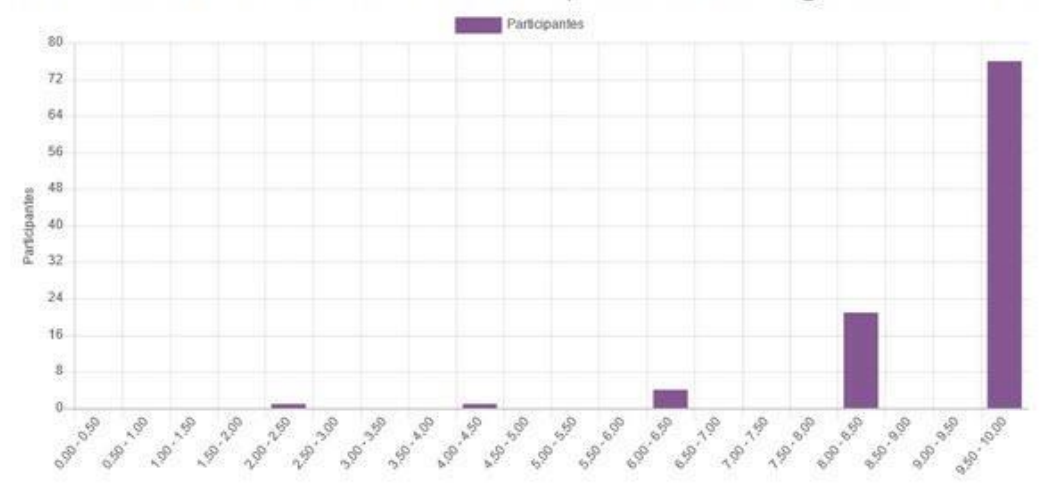

Gráfico de barras del número de estudiantes que alcanzan los rangos de calificación

Cuestionarios.

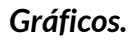

Además, al hacer clic en el menú desplegable de "*Calificaciones*", tendrás a tu disposición diversas opciones: Calificaciones, Respuestas, Estadísticas y Descargar entregas de tipo ensayo. Tanto los resultados como las calificaciones te redirigirán a la misma página cuando hagas clic en el número de intentos realizados.

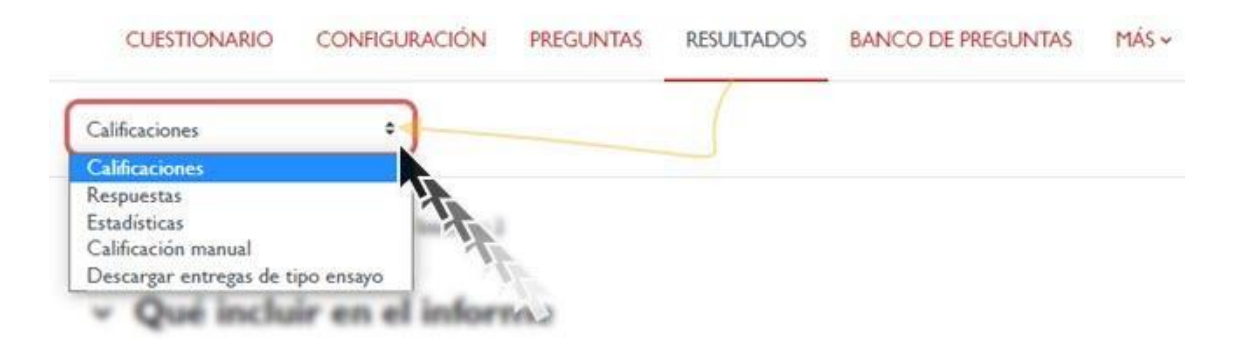

*Menú "Resultados" y "Calificaciones"*

Ahora, al seleccionar "*Respuestas*", encontrarás todo igual que antes, excepto la tabla de resultados. En su lugar, vemos la puntuación correspondiente a la respuesta seleccionada (en caso de preguntas tipo test) o proporcionada por el estudiante (en caso de preguntas tipo ensayo). En la siguiente imagen se muestra el detalle de este aspecto.

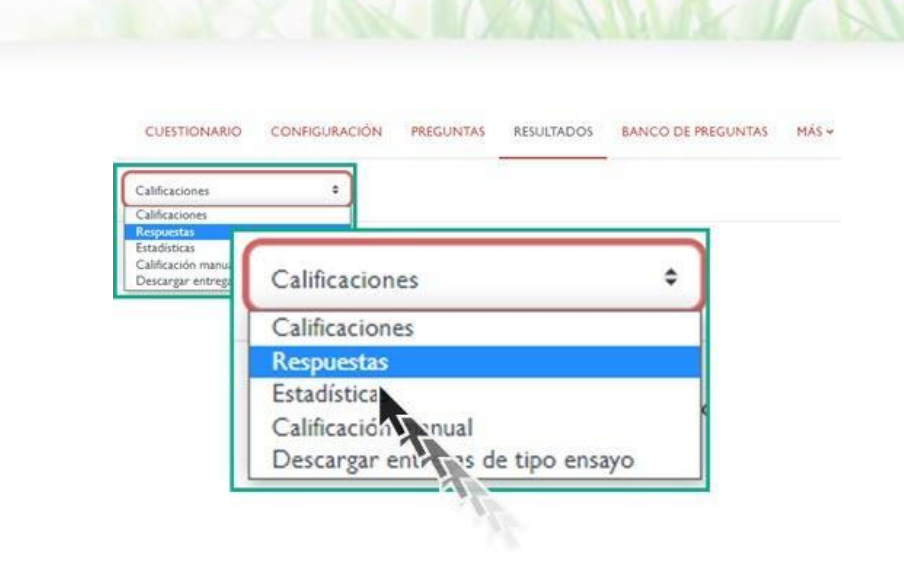

*Respuestas.*

| $\Box$ | Nombre /<br>Apellido(s)<br>æ                 | Dirección<br>de correo | Estado<br>m | Calificación/10.00<br>- | Respuesta I                                                                                    | Respuesta<br>$\overline{2}$ | Respuesta<br>з            | Respuesta<br>4            |
|--------|----------------------------------------------|------------------------|-------------|-------------------------|------------------------------------------------------------------------------------------------|-----------------------------|---------------------------|---------------------------|
| O      | Manolo Grin<br>Revision del<br>intento       | I@ugri.es              | Finalizado  | 6,67                    | parte I: Gerente:<br>parte 2: Consejo de<br>Gobierno; parte 3: Rector                          | $\checkmark$<br>Verdadera   | X Falsa                   | $\checkmark$<br>Verdadera |
| O      | Marta<br>Tororoto<br>Revisión del<br>intento | 3@ugrl.es              | Finalizado  | 3,33                    | X parte I: Consejo de<br>gobierno; parte 2: Consejo<br>Social; parte 3: Consejo de<br>Gobierno | <b>x</b> Falsa              | $\checkmark$<br>Verdadera | $\checkmark$<br>Verdadera |

*Tabla Calificaciones.*

Cuando seleccionas la opción "*Estadísticas*", accedes a un informe detallado que incluye medias, medianas, coeficientes, y más datos estadísticos relevantes. Este informe puede descargarse en un archivo para su posterior análisis con un programa externo.

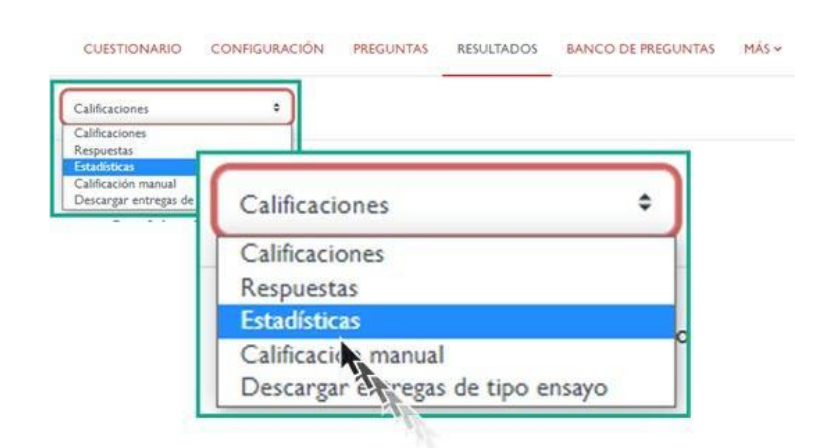

#### *Estadísticas*

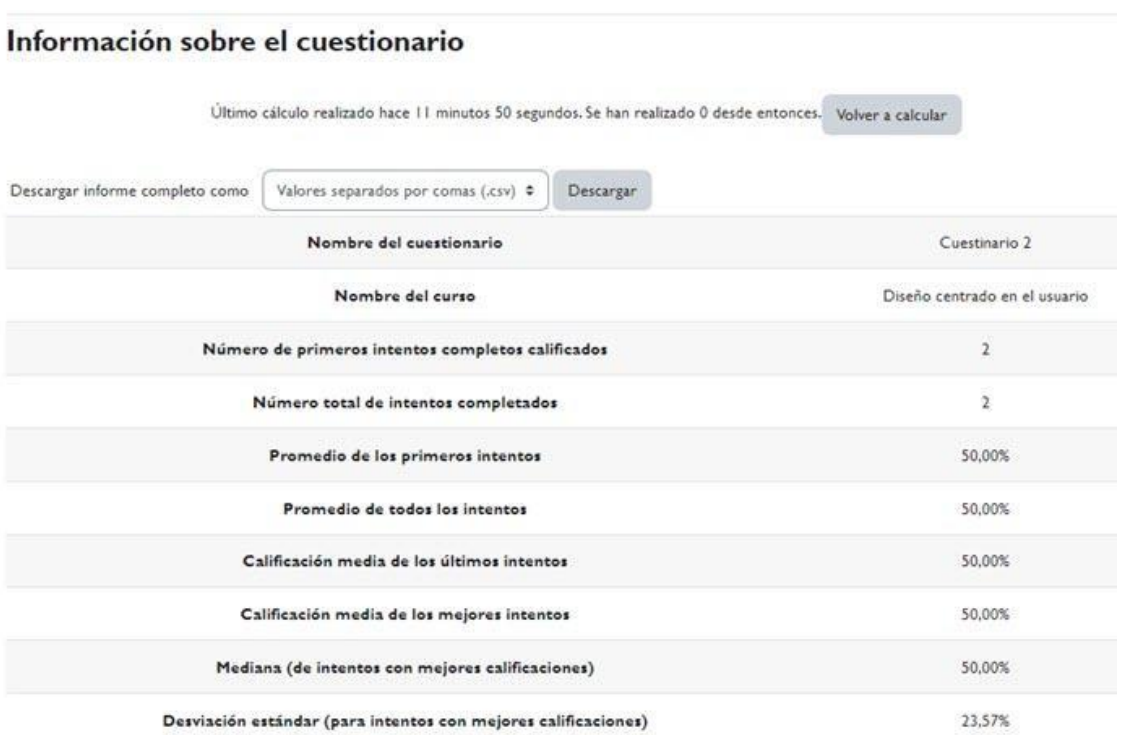

#### *Información sobre el cuestionario. Estadísticas.*

En la misma pantalla, también se muestra un análisis de la estructura del cuestionario, con diversos parámetros que nos ayudarán a determinar si nuestras preguntas son demasiado difíciles o demasiado fáciles. Este informe puede descargarse en un archivo para su análisis posterior con un programa externo.

#### Análisis de la estructura del cuestionario

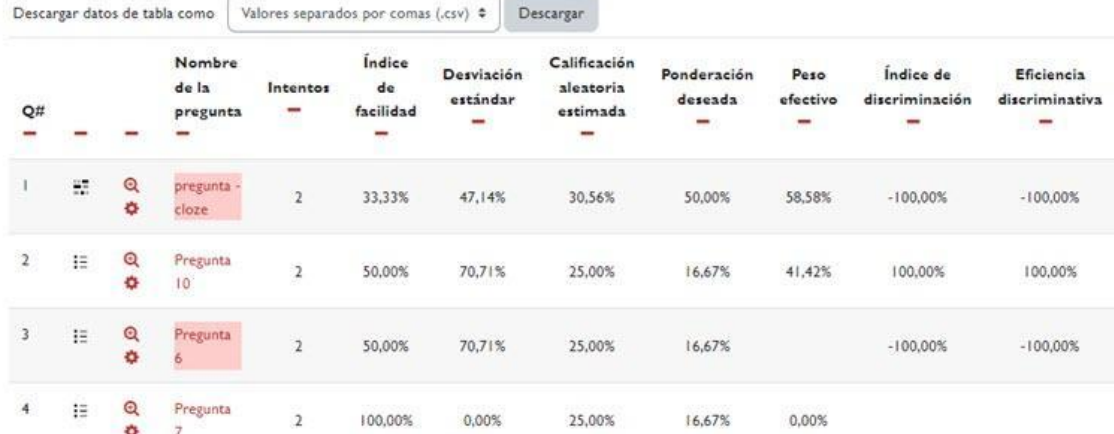

*Análisis de la estructura del cuestionario.*

Además, si el examen es de tipo ensayo (o contiene al menos una pregunta de tipo ensayo), nos aparece una opción en menú denominada descargar entregas de tipo ensayo.

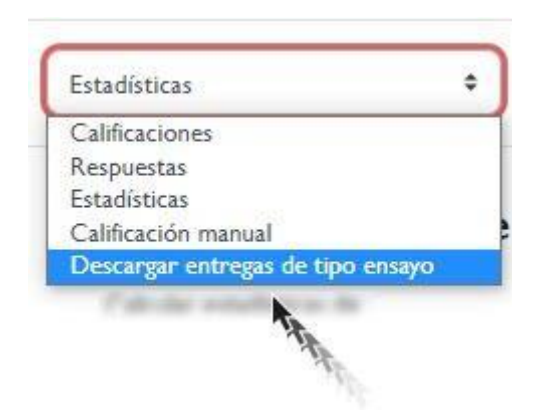

*Descargar entregas de tipo ensayo.*

Al pulsar sobre esa opción, nos aparece otra pantalla con el botón "Download" que nos permite descargar todas las entregas de tipo ensayo a un fichero para abrirlo en modo local en nuestro ordenador.

Este tipo de preguntas no se pueden calificar automáticamente y necesitan que el profesorado asigne una puntuación. También se pueden añadir comentarios para que el alumnado los vea una vez que accedan a las calificaciones del mismo.

Podemos calificar este tipo de preguntas de dos maneras:

√ Al hacer clic en "*Intentos*", accedemos a todas las preguntas de cada participante. En esta página, podemos calificar las preguntas seleccionando "Revisión del intento" o "Sin calificar aún" (ambos enlaces nos llevan al mismo lugar), donde se muestra el alumno con todas sus respuestas. Podemos elegir la opción "Requiere calificación" para cada pregunta, lo que abrirá una nueva ventana para calificarla. Bajo cada pregunta, encontraremos la respuesta del alumno y, debajo de ella, la posibilidad de añadir comentarios o corregir la calificación. Al hacer clic aquí, se abrirá otra ventana donde podemos introducir el comentario y la calificación correspondiente. Una vez que hayamos ingresado la información, simplemente guardamos los cambios.

Cuestionarios.

√ Si accedemos a través de "*Calificación manual*", se mostrarán todas las preguntas y desde ahí podremos entrar en una pregunta específica para calificar individualmente al alumnado.

¿Cuál es la diferencia entre "calificar" o "calificar a todos"? La opción de "calificar" muestra únicamente al alumnado que ha respondido o que aún no tienen calificación, omitiendo a quienes no han respondido. Por otro lado, la opción de "calificar a todos" muestra todas las respuestas, incluyendo las del alumnado que no ha respondido y quienes han sido calificados. Una vez dentro, podemos puntuar y comentar cada pregunta, y luego pulsamos el botón de guardar para avanzar a la siguiente página.

¿Cuál es la mejor forma de calificar, pregunta por pregunta o alumno/a por alumno/a? No existe una opción que sea necesariamente superior a la otra. La elección dependerá del profesorado, quien deberá probar y determinar cuál le resulta más cómoda o rápida, teniendo en cuenta el tipo de examen, las preguntas y su enfoque personal. Asimismo, la metodología de calificación de las preguntas de ensayo queda a discreción del profesorado.

## <span id="page-50-0"></span>**6. Bibliografía**

√ Moodle 4.1, la más reciente versión de la era 4x del LMS más usado del mundo. [https://www.edu-labs.co/blogs/post/moodle-4.1-la-mas](https://www.edu-labs.co/blogs/post/moodle-4.1-la-mas-reciente-version-de-la-era-4x-del-lms-mas-usado-del-mundo)[reciente-version-de-la-era-4x-del-lms-mas-usado-del-mundo](https://www.edu-labs.co/blogs/post/moodle-4.1-la-mas-reciente-version-de-la-era-4x-del-lms-mas-usado-del-mundo)

Cuestionarios.

- √ Manual de Moodle 3.11 para el profesor. Universidad Politécnica de Madrid. Gabinete de Tele-Educación. CC-BY-NCSA [https://oa.upm.es/71356/1/Manual\\_Moodle\\_3\\_11.pdf](https://oa.upm.es/71356/1/Manual_Moodle_3_11.pdf)
- √ Moodle. Calificaciones. Canal de Youtube de la Universidad Politécnica de Madrid. <https://www.youtube.com/watch?v=g0dr7PV81u4>
- √ Gestión de calificaciones en Moodle. Canal de Youtube de la Universidad Politécnica de Madrid. <https://www.youtube.com/watch?v=Ic1YnZu1RF8>
- √ Moodle UA. Universidad de Alicante. <https://si.ua.es/es/moodle/>
- √ El Libro de Calificaciones (Moodle 3.8). Jesús Baños Sancho. IES Satafi. Getafe - Madrid. CC-BY-NC-SA. [https://mediateca.educa.madrid.org/documentos/r6g6wxjqjtm](https://mediateca.educa.madrid.org/documentos/r6g6wxjqjtmmjq94) mig94
- √ Calificaciones. Moodledocs. <https://docs.moodle.org/all/es/Calificaciones>
- √ Agregación de calificación. [https://docs.moodle.org/all/es/Agregaci%C3%B3n\\_de\\_calificaci](https://docs.moodle.org/all/es/Agregaci%C3%B3n_de_calificaci%C3%B3n) [%C3%B3n](https://docs.moodle.org/all/es/Agregaci%C3%B3n_de_calificaci%C3%B3n)
- √ Configuración de calificaciones. Universidad de Antioquía. [http://ingenieria2.udea.edu.co/multimedia](http://ingenieria2.udea.edu.co/multimedia-static/aemtic/unidad_4/descargas/calificaciones_moodle.pdf)[static/aemtic/unidad\\_4/descargas/calificaciones\\_moodle.pdf](http://ingenieria2.udea.edu.co/multimedia-static/aemtic/unidad_4/descargas/calificaciones_moodle.pdf)
- √ Configuración del calificador de Moodle. Universidad de Huelva. [https://ayudame.uhu.es/docs/doku.php/moodle/manuales/califi](https://ayudame.uhu.es/docs/doku.php/moodle/manuales/calificaciones) [caciones](https://ayudame.uhu.es/docs/doku.php/moodle/manuales/calificaciones)

√ Export Gradebook Data from Moodle. University of Massachusetts Amherst. [https://www.umass.edu/it/support/moodle/export-gradebook](https://www.umass.edu/it/support/moodle/export-gradebook-data-moodle)[data-moodle](https://www.umass.edu/it/support/moodle/export-gradebook-data-moodle)

Cuestionarios.

- √ Import Student Data to de Moodle Gradebook. University of Massachusetts Amherst. [https://www.umass.edu/it/support/moodle/import-student](https://www.umass.edu/it/support/moodle/import-student-data-moodle-gradebook)[data-moodle-gradebook](https://www.umass.edu/it/support/moodle/import-student-data-moodle-gradebook)
- √ SIED Sistema Integral de Educación a Distancia." SIED Campus Virtual. Recuperado de [https://sied.campus.mdp.edu.ar/mod/book/view.php?chapterid](https://sied.campus.mdp.edu.ar/mod/book/view.php?chapterid=275&id=869&lang=es) [=275&id=869&lang=es](https://sied.campus.mdp.edu.ar/mod/book/view.php?chapterid=275&id=869&lang=es)